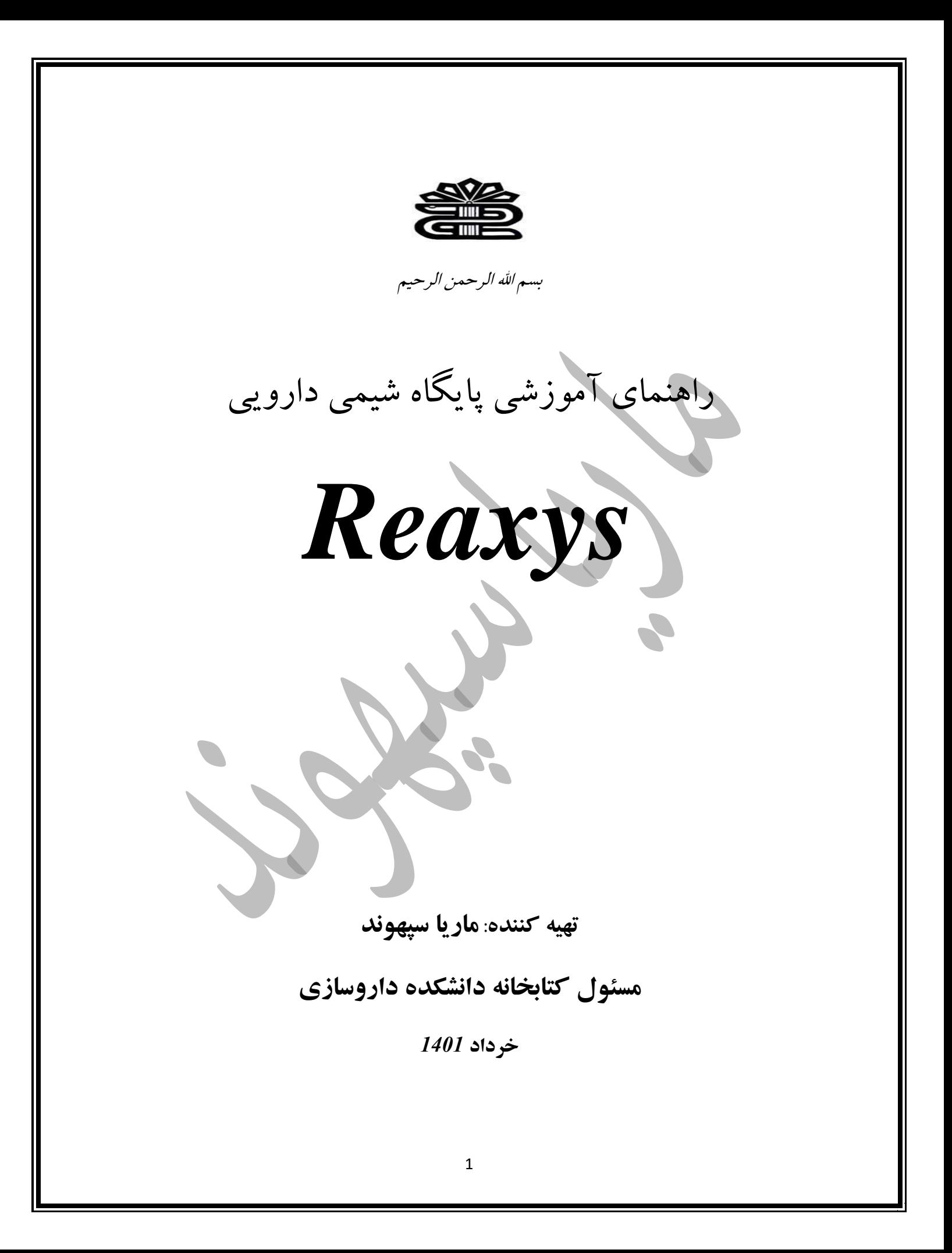

*Reaxys* از انتشارات الزویر یک پایگاه داده شیمی وب- پایه میباشدکه برای محققان امکان جستجو در حوزه شیمی و علوم وابسته را فراهم میآورد. این پایگاه با انجام جستجوهایی منسجم به منظور کشف واکنشها و مواد شیمیایی با طراحی سنتز و منبع شیمیایی طراحی شده است. این پایگاه به دانشمندان شیمی زمان بیشتری برای خالقیت و ابتکار میدهد و آنها را قادر میسازد تا در دنیای رقابت برای اهداف خود پیشگام باشند. تعامل دراین پایگاه با دقت بسیار طراحی و برنامه ریزی شده است تا استفادهپذیری باالیی داشته باشد.

این پایگاه مرتبط ترین اطالعات شیمیایی را استخراج و به سرعت بازیابی میکند، بنابراین میتوانید:

- تصمیم بگیرید که چگونه و کدام ترکیبات را با اطمینان درست کنید. راههای پیشرفتهای را برای سنتز مولکولهایی با خواص برتر بیابید. با به روزرسانیها، در مورد انتشارات و پتنتهای جدید شیمی در جریان قرار بگیرید. مطمئن ترین فروشندگان مواد اولیه و واسطهها را بیابید. جستجوی دادههای داخلی و خارجی یکپارچه،که با ادغام دادههای داخلی و خارجی، *Reaxys*یک گردش
	- کار تحقیقاتی کارآمد ایجاد میکند.

محتوای شیمی در *Reaxys* شامل چیست؟ *Reaxys* حاوی اطالعات جامع شیمی، شیمی دارویی و فارماکولوژی است که قدمت آن به سال *1771* میرسد. *Reaxys* هر هفته به روز میشودو اطالعات شیمیایی را با شش طبقهبندی برای یک دیدگاه بین رشتهای نمایه میکند.

*Reaxys* طیف گستردهای از انواع دادهها را از پتنتها، مجالت و کتابها ارائه میدهد:

- *179* میلیون: مواد آلی، معدنی و آلی فلزی، از جمله دادههای مربوط به محصوالت طبیعی با مشتقات گونهای آنها.
	- *57* میلیون: واکنشهای شیمیایی
	- *500* میلیون: حقایق تجربی منتشرشده، از جمله خواص ماده، خواص طیفی و واکنشهای دادهها
		- *86* میلیون: اسنادی از مجموعه بیش از*16000* نشریه ادواری مرتبط با شیمی از ناشران متعدد
			- *30* میلیون: اختراعات از *105* دفتر ثبت اختراع

*Reaxys* همچنین حق ثبت اختراعات را با هدف اطالعات بیولوژیکی ارائه میکند و گزینههایی برای خرید مجموعه دادههای مختلف برای تجزیه و تحلیل کاربردی دارد. جستجو در *Reaxys* چه تفاوتی با جستجو در سایر پایگاههای داده شیمی دارد؟ پاسخهای دقیق برای سواالت شیمی را سریعتر از هرپایگاه داده دیگری میتوانید در *Reaxys* پیدا کنید. جستجوهای بهتر در *Reaxys* نتیجه موارد زیر است: گزینههایی برای جستجوی ساختارها، واکنشها، کلمات کلیدی و مقادیر دارا میباشد. توانایی منحصر بفرد برای ترکیب ساختار و جستجوهای متنی دارد.

- اطالعات بیولوژیکی معمول و مرتبط از اختراعات و مجالت را دارا میباشد. نقشههای حرارتی که روابط بین مواد و اهداف آنها را نشان میدهد.
- انواع بیشتری از ویژگیها و دادههای طیفی را بیش از هرپایگاه دیگری دارا میباشد.
	- به روزرسانی ماهانه اطالعات تامین کننده تجاری

قیمت اشتراک *Reaxys*:

*Reaxys* از طریق اشتراکهای ساالنه سازمانی با دسترسی چند کاربره در دسترس سازمانهای دانشگاهی و شرکتی است. قیمتگذاری بر اساس اندازه شرکت و استفاده است.

### **چگونگی جستجو در** *Reaxys*:

ابتدا از طریق آدرس )*com.reaxys.www* )وارد این پایگاه شوید. در صفحه اصلی ، شما میتوانید به اطالعات جامعی درباره شش نوار ابزار این پایگاه دست یابید.

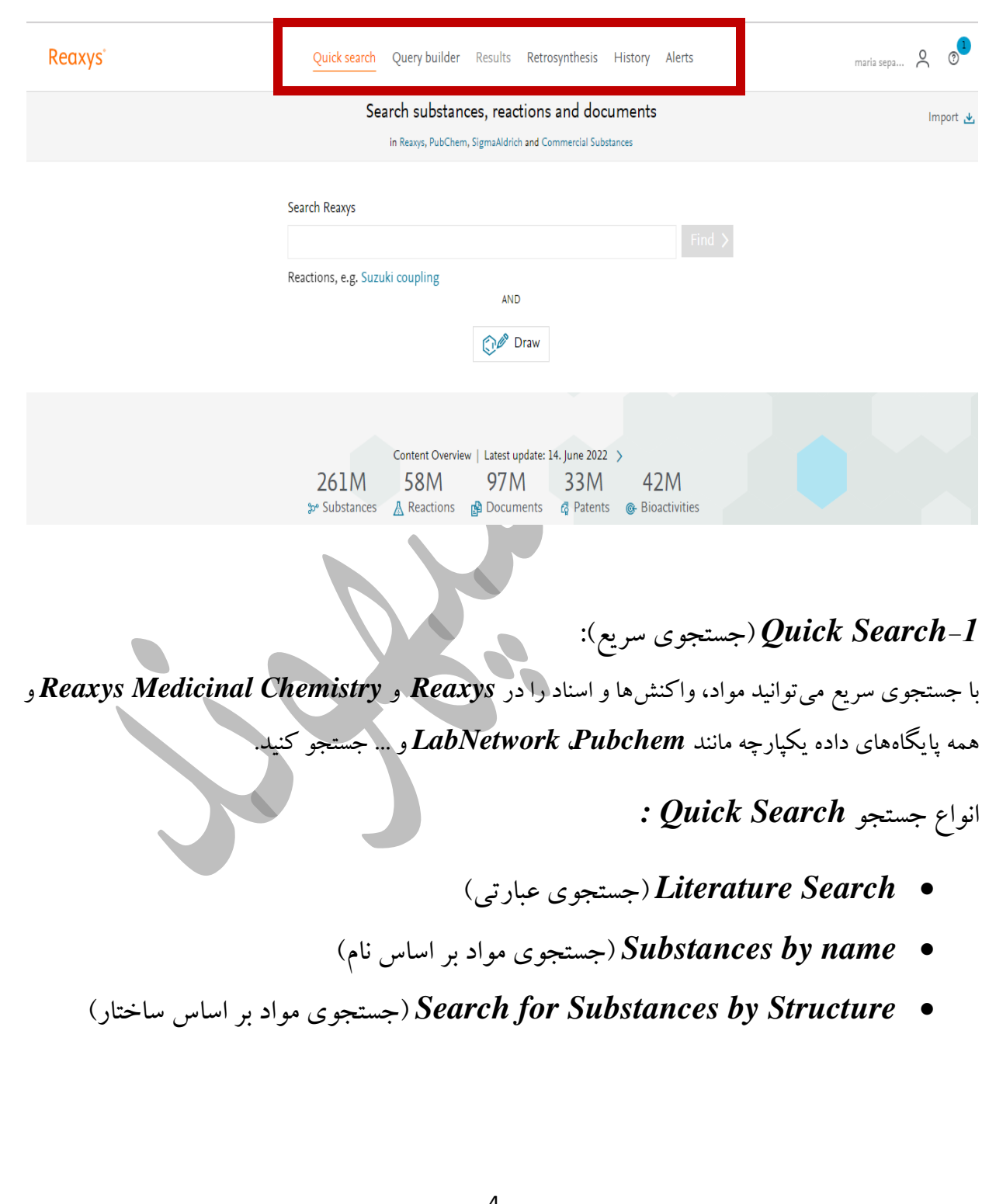

)عبارتی جستجوی )*Literature Search*

در صفحه اصلی *Reaxys* ، روی قسمت "جستجوی سریع " کلیک کنید. اکنون میتوانید جستجوی خود را در قسمت متن وارد کنید. فرض کنید میخواهیم به دنبال کاربردهای نانولوله در فناوری باتری باشیم. کلیدواژه *battery with Nanotubes* را در باکس جستجو وارد کنید و روی *Find* کلیک نمایید.

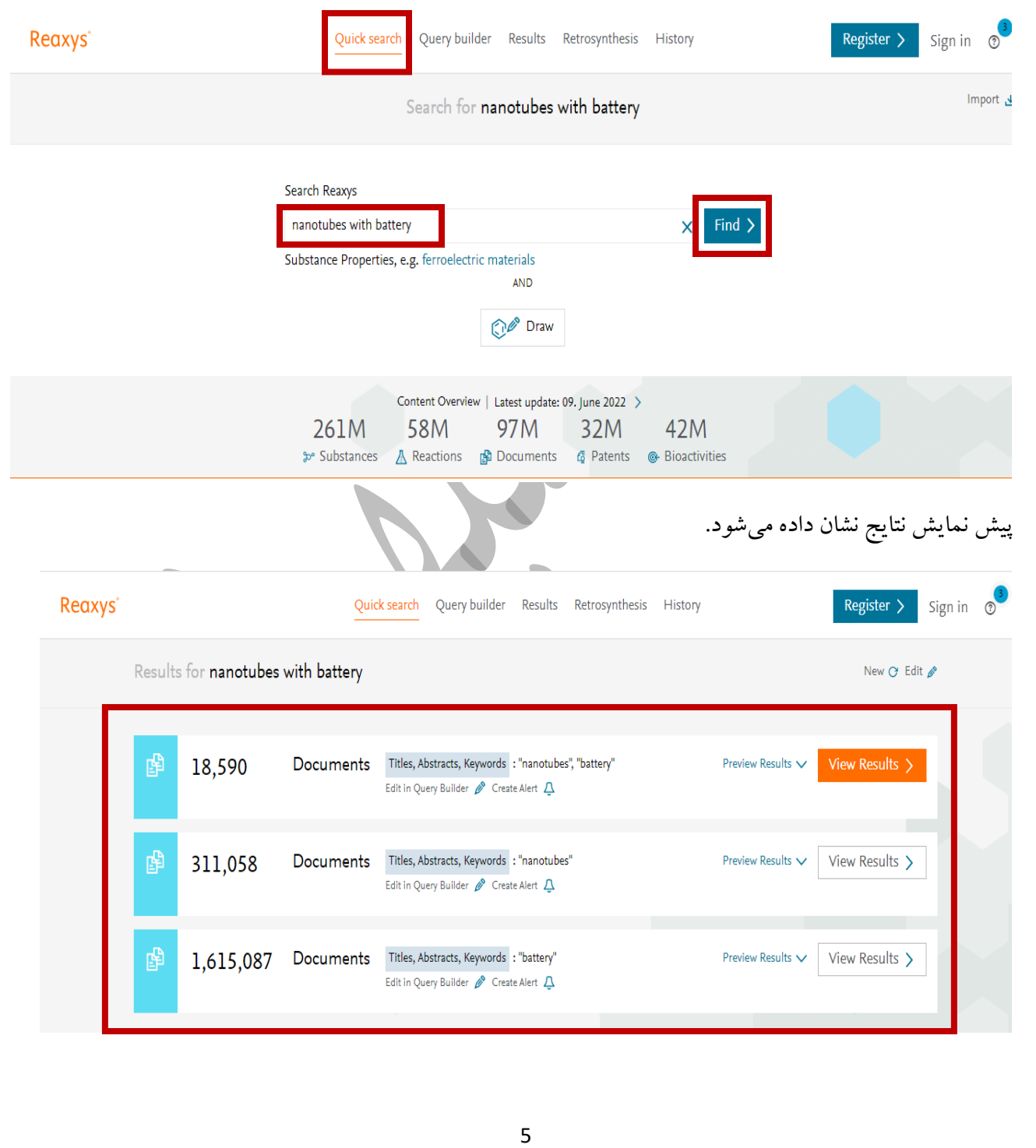

در این مثال اولین مجموعه از نتایج جستجو، هر دو عبارت جستجو را در نظر میگیرد، در حالیکه مجموعه دوم و سوم از نتایج برای عبارات فردی جستجو میکنند. Register > Sign in 8 **Reaxys** Quick search Query builder Results Retrosynthesis History Results for nanotubes with battery New *C* Edit */* Documents Titles, Abstracts, Keywords : "nanotubes", "battery" 喝 18,590 Preview Results View Results > Edit in Query Builder & Cre Documents Titles, Abstracts, Keywords : "nanotubes" 陶 Preview Results  $\vee$  View Results > 311,058 Edit in Ouery Builder & Cre 1,615,087 Documents Titles, Abstracts, Keywords : "battery" Preview Results  $\vee$  View Results > 围 Edit in Ouery Builder & Cre *Result View* نتایج اول اجازه میدهد تا اولین مجموعه نتایج را مشاهده کنیم، نتایج بر اساس ارتباط فهرستبندی شده است. شما میتوانید ترتیب را به تاریخ انتشار تغییر دهید. عبارات شما در عناوین، چکیده، عبارات نمایه شده و ادعای ثبت اختراع جستجو میشوند. اختراعات زبان غیرانگلیسی نیز به لطف ترجمه عناوین، چکیدهها و ادعاها یافت میشوند. عبارات جستجوی ما به صورت انتزاعی در چکیده برجسته شده اند و شامل نسخههای مفرد و جمع نانولولهها و باتری است. فیلترهای سمت چپ که بر اساس آنها می توانید جستجو را تغییر دهید. که شامل: *year Publication*: سال انتشار *year Document* : نوع مدرک *inventors/Authors* : نویسندگان، مخترعان *Assignee patent Current* : حق ثبت اختراع فعلی *office Patent* : اینکه کدام دفاتر دارای ثبت اختراع، دارای پتنت فعال هستند.

*Title Journal* : عنوان مجله

*Classes Substance* : طبقه بندی مواد

*Classes Reaction* : طبقه بندی واکنشها

*(List (Terms Index* : فهرست کلمات نمایه شده در جستجو

) *Reaxys* درخت )شده نمایه کلمات :*Index Terms (Reaxys tree)*

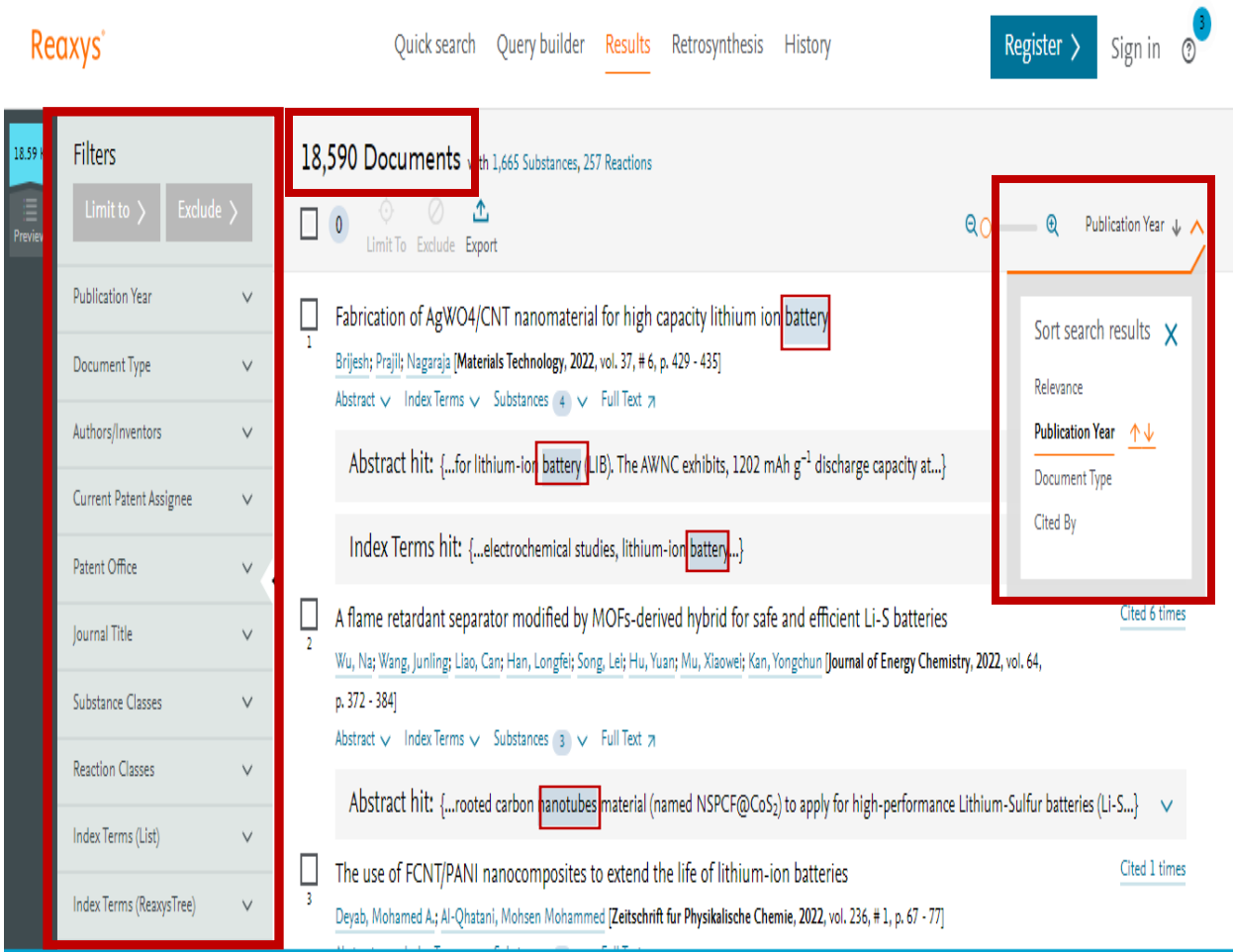

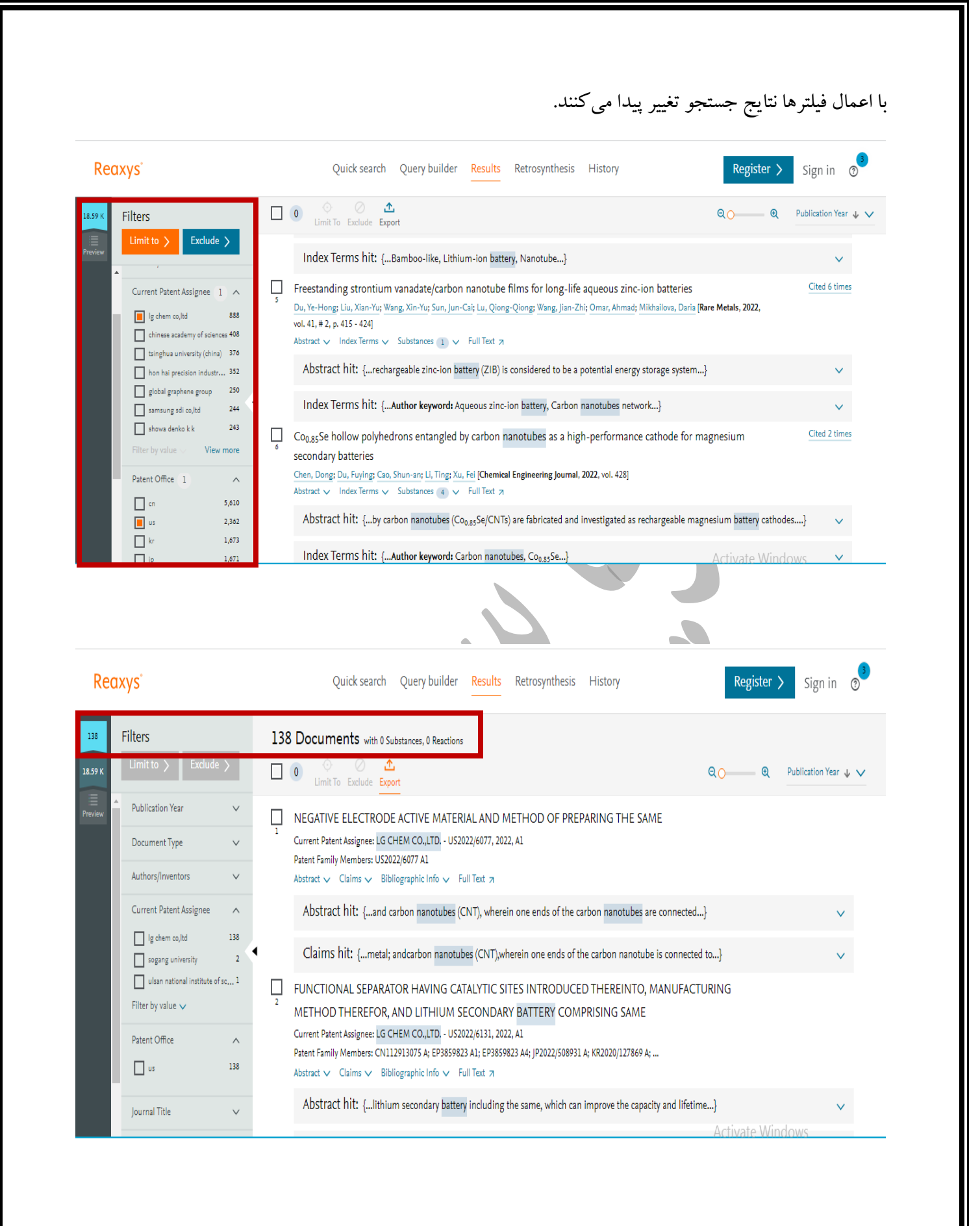

#### نحوه خروجی گرفتن از نتایج )*Exporting*):

ابتدا یک جستجو انجام خواهیم داد، وسپس روی مشاهده نتایج، مجموعه نتایج مواد کلیک نمایید.هنگامی که از نتایج خود راضی هستید میتوانید از آنها خروجی بگیرید.

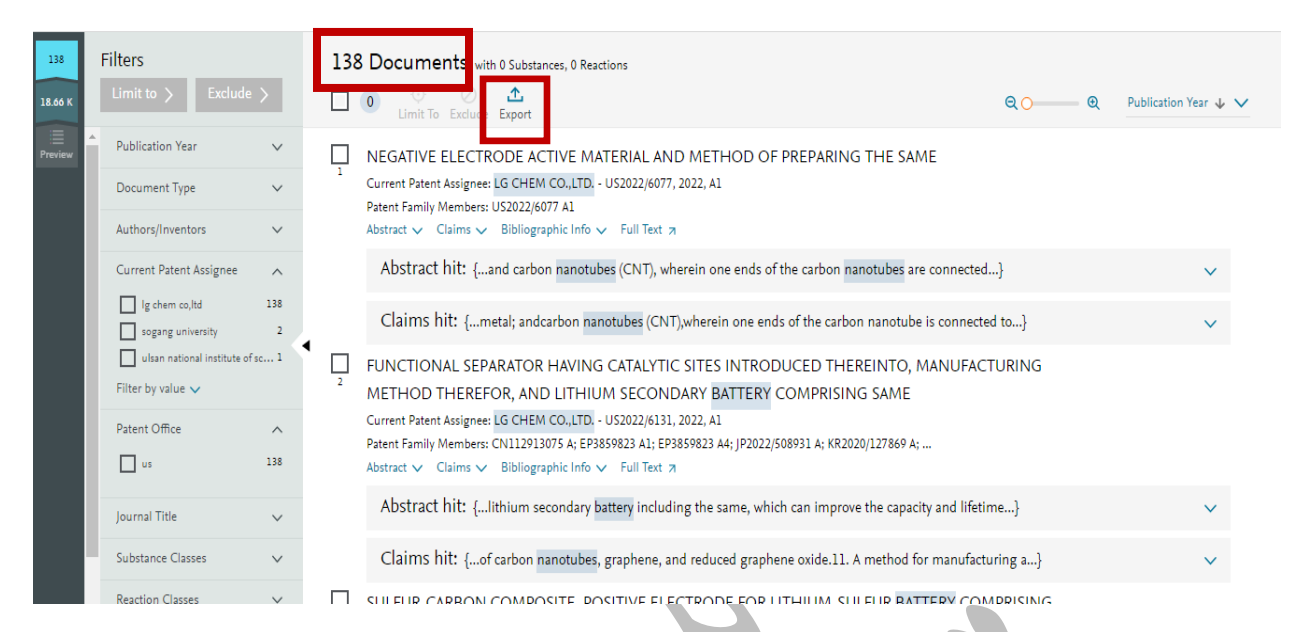

قبل از انجام *Exporting* حتما باید ثبت نام کنید یا وارد شوید. این یک فرایند سریع و آسان برای خروجی و تنظیم هشدارها )*Allerts* )است. اگر روی *Export* کلیک نمایید، پیام زیر به شما داده میشود.

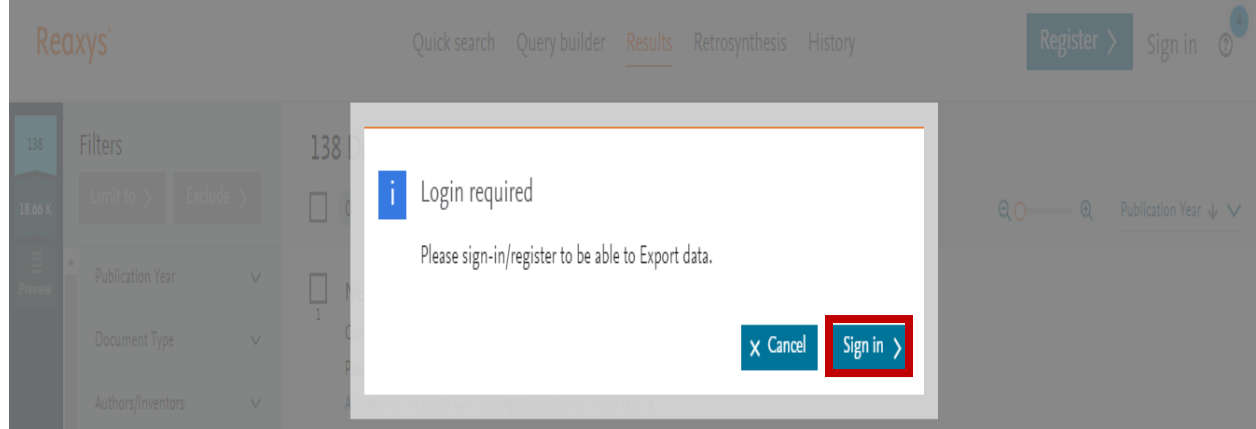

*in Sign* همچنین به شما این امکان را میدهد که تنظیمات برگزیده جستجو را تنظیم کنید ونتایج جستجو را ذخیره

نمایید.

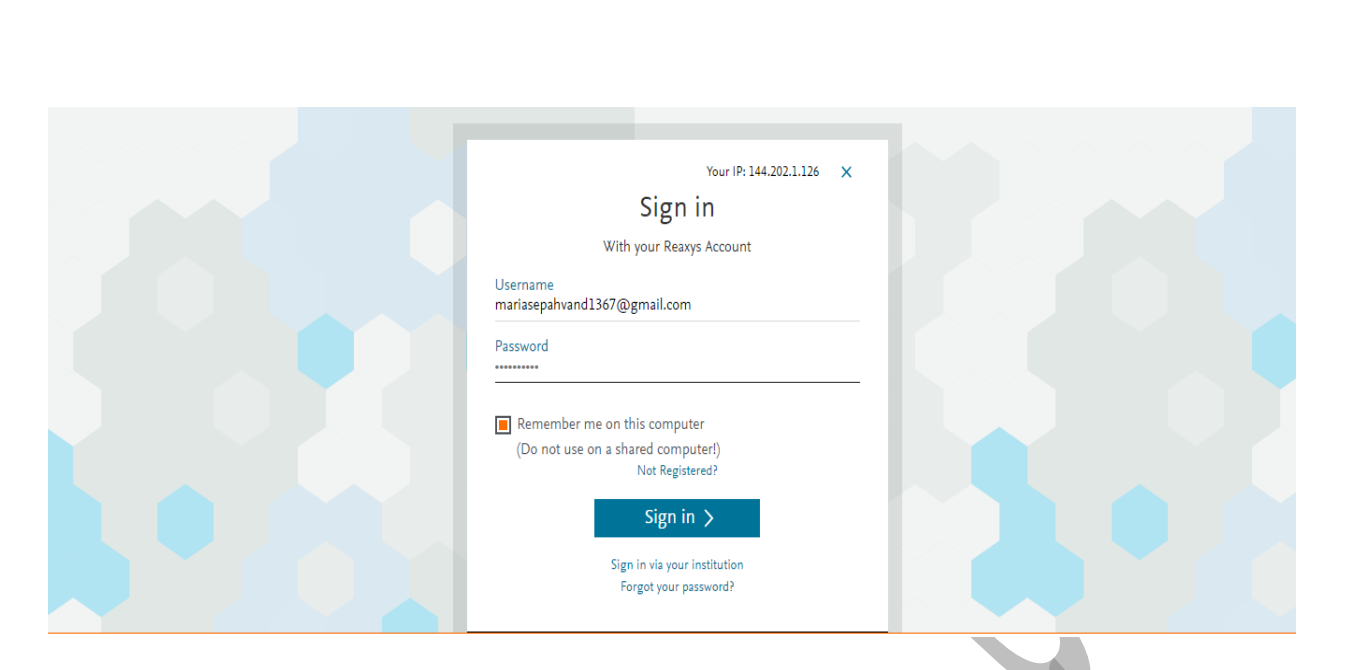

از نتایج فیلترشده، مواردی را که میخواهید *Export* کنید انتخاب نمایید. با عالمت زدن کادرهای کنار نتایج جستجو، نتایج ،*1 2* و *3* را انتخاب میکنیم. بعد از تیک زدن یک کادر، به تعداد اسناد انتخاب شده اضافه میشود.

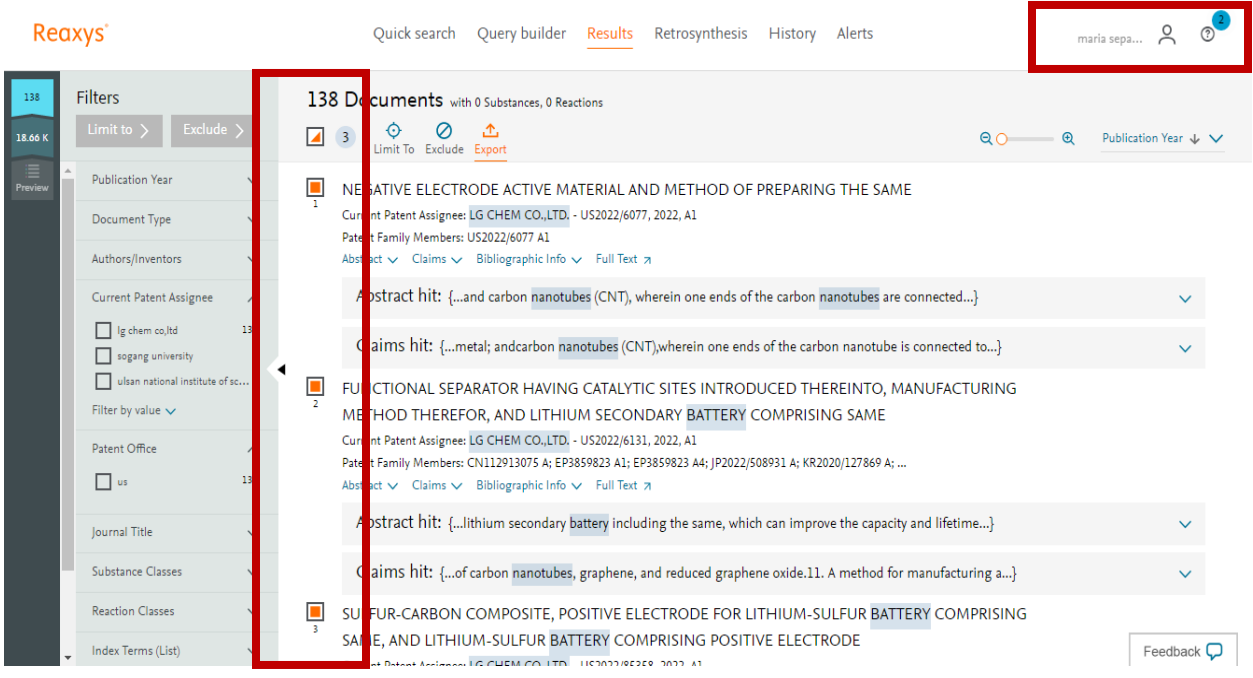

*Export* با انتخاب فرمت خروجی )*format output*)، کهما از *PDF* آن استفاده میکنیم. همچنین محدودهای را که باید *Export* شود، تعریف کنید، مانند همه نتایج، نتایج انتخاب شده یا نتایج یک محدوده خاص. در این مورد، ما روی *only data Hit* کلیک میکنیم.

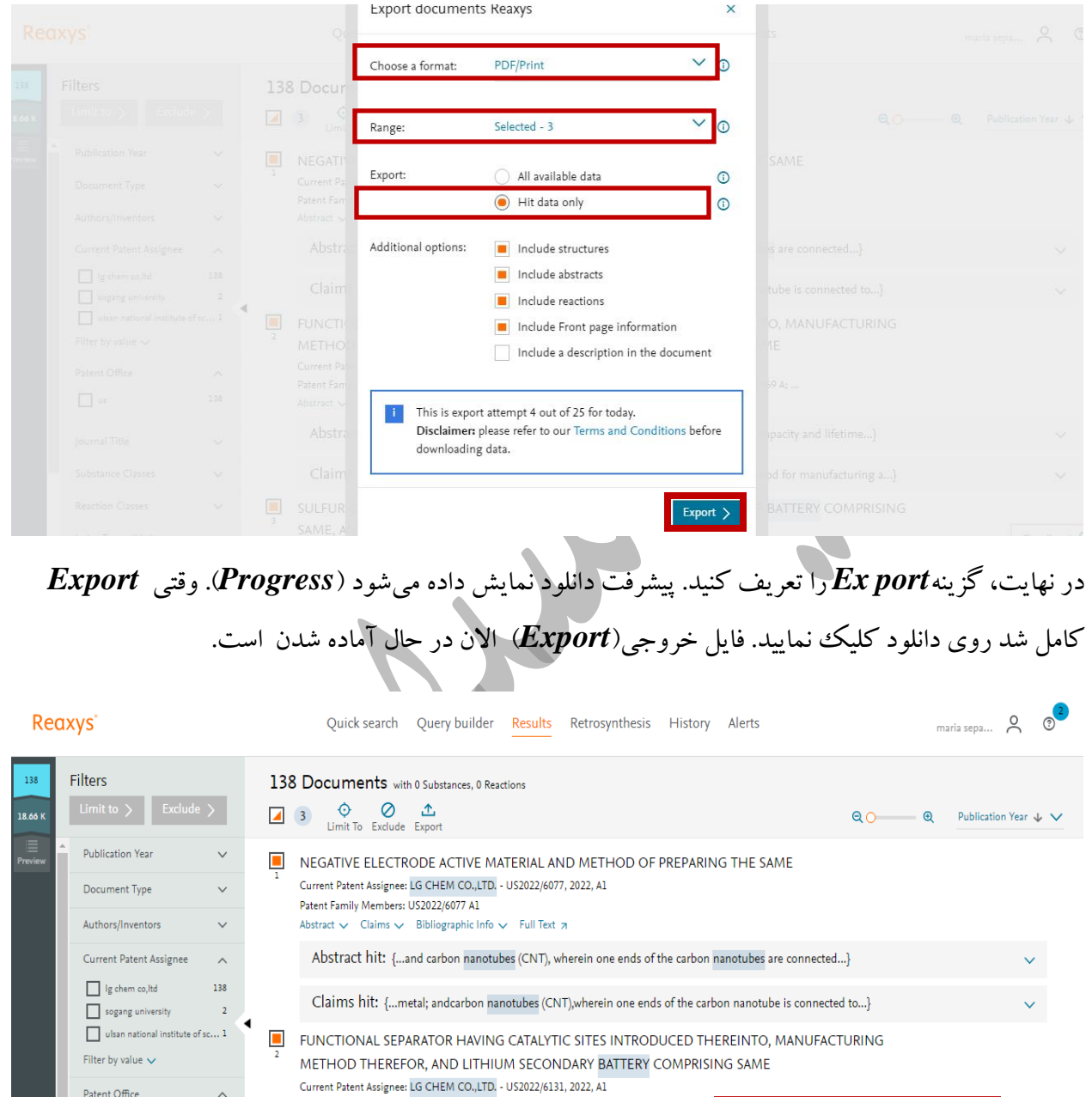

Exports

Progress

×

 $= 38%$ 

Cancel >

Patent Family Members: CN112913075 A; EP3859823 A1; EP3859823 A4; JP2022/508931 A; KR2

Abstract hit: {... lithium secondary battery including the same, which can impre

CHECHD CADDONI COMBOCITE BOCITIVE ELECTDODE EOD

Claims hit: {...of carbon nanotubes, graphene, and reduced graphene oxide.11 A m

 $\mathsf{Abstract} \; \smile \; \; \mathsf{Claims} \; \smile \; \; \; \mathsf{Bibliographic} \; \mathsf{Info} \; \smile \; \; \; \mathsf{Full} \; \mathsf{Text} \; \; \smash{\pi}$ 

Patent Office

**Journal Title** 

Substance Classes

 $\hfill\Box$ us

 $\wedge$ 

138

*Name by Substances Search*( جستجوی مواد بر اساس نام(

در صفحه اصلی *Reaxys*، روی قسمت "جستجوی سریع " کلیک کنید. برای دستیابی به یک ترکیب معین، جستجو را بر اساس نام یا فرمول ماده انجام دهید. برای مثال: ما میخواهیم اطالعاتی از *Atenolol* پیدا کنیم. *Atenolol* را وارد باکس جستجو نمایید و روی *Find* کلیک مینمائیم.

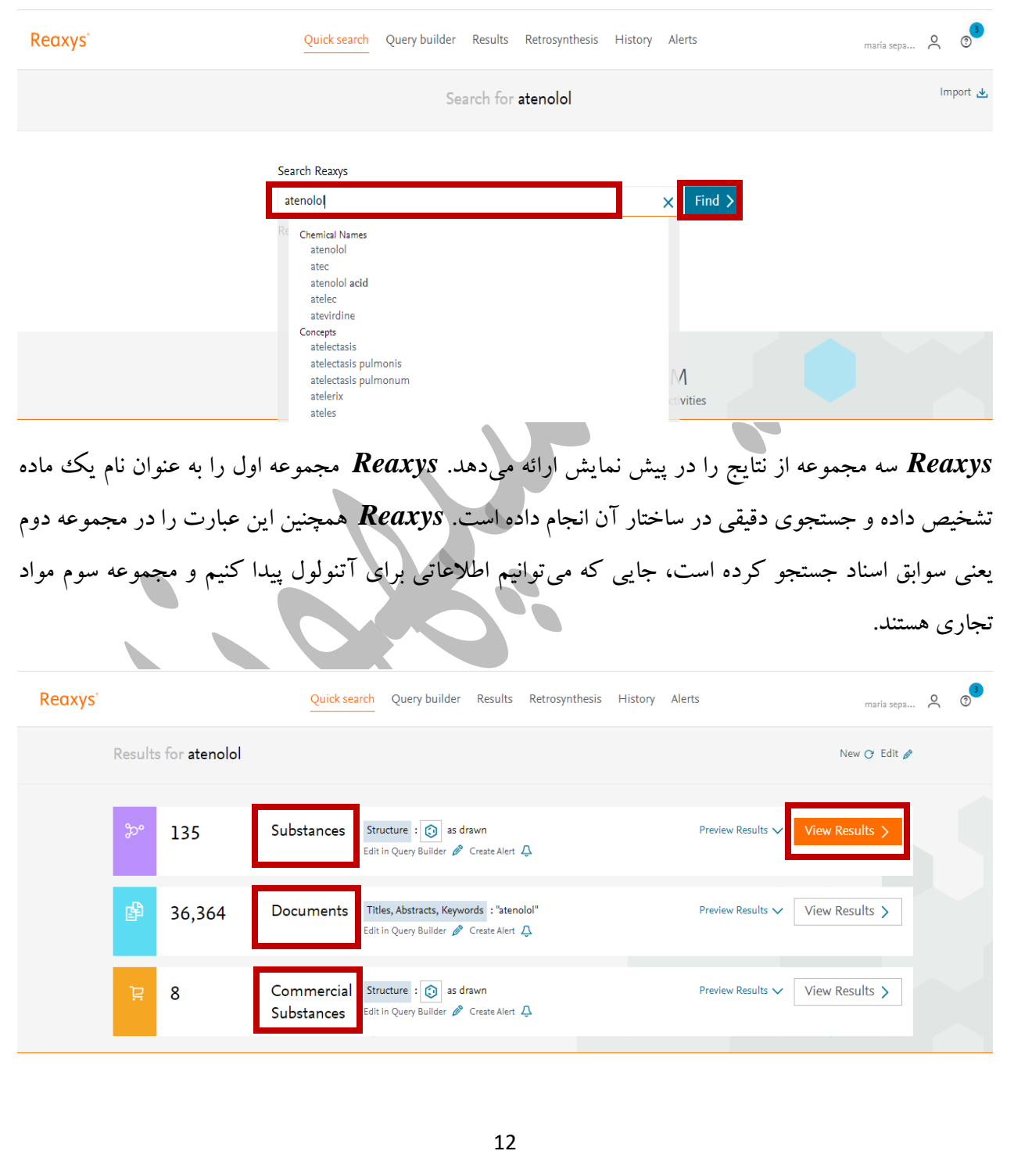

روی *Result View* نتایج موادکلیک نمایید. از صفحه نتایج میتوانید، مقدمات )*Preparations*)، واکنشها )*Reactions* )و اهداف و اسناد )*Document* )را در سمت راست مشاهده نمایید. همچنین در ستون وسط، شما می توانید ویژگیهای ماده آزمایشی منتشرشده برای یک ترکیب خاص را بررسی نمایید.

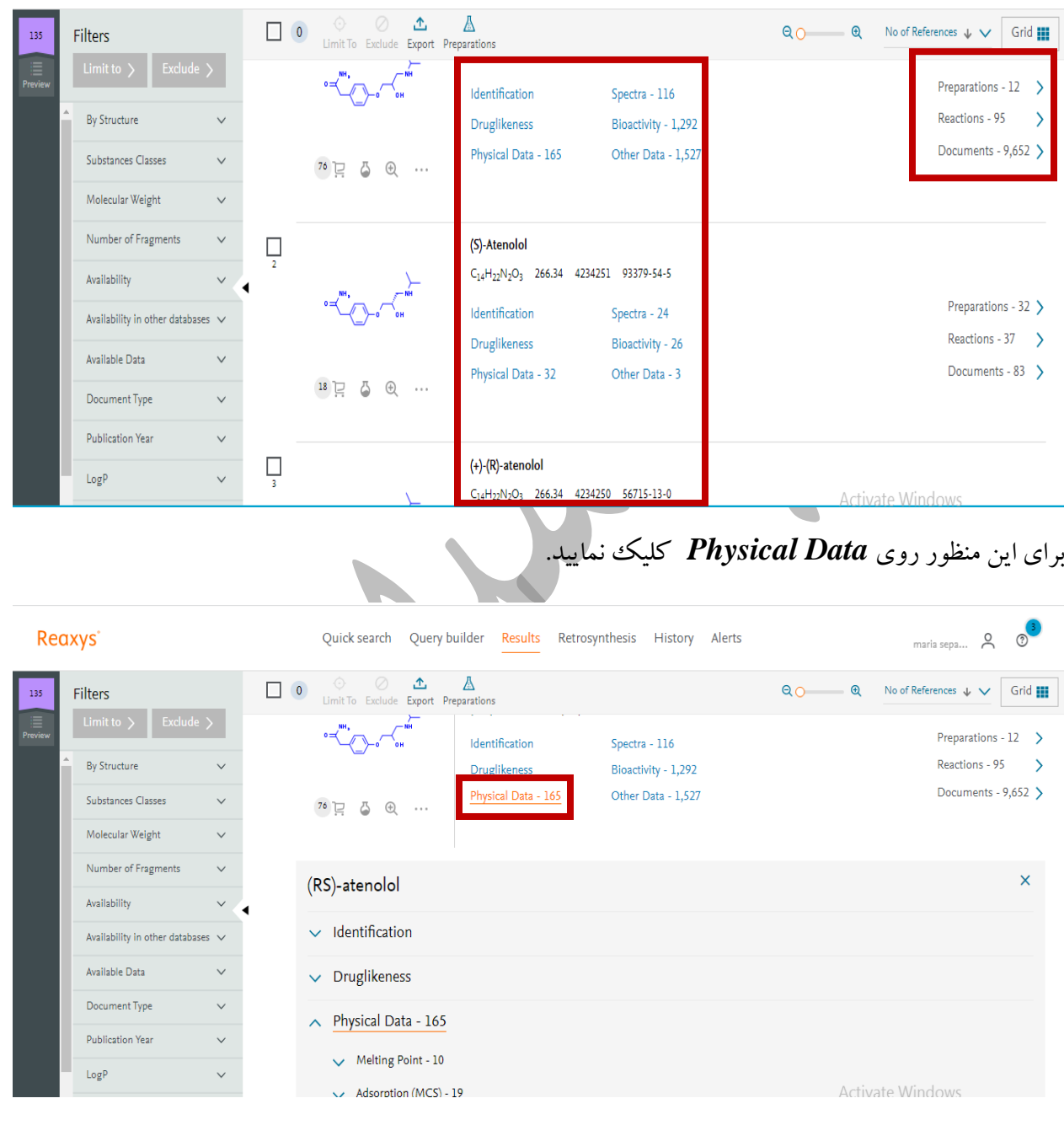

اکنون شما به ویژگیهایی مانند *Point –Melting*( نقطه ذوب(، *Adsorption*( جذب(، *Association* )تجمع، اضافه شدن دو یا چند مولکول به مجموعه بزرگتری از مولکولها(، *Data Chromatographic* )دادههای کروماتوگرافی(، *Dichroism Circular*( رنگ تابی دورانی( دسترسی دارید.

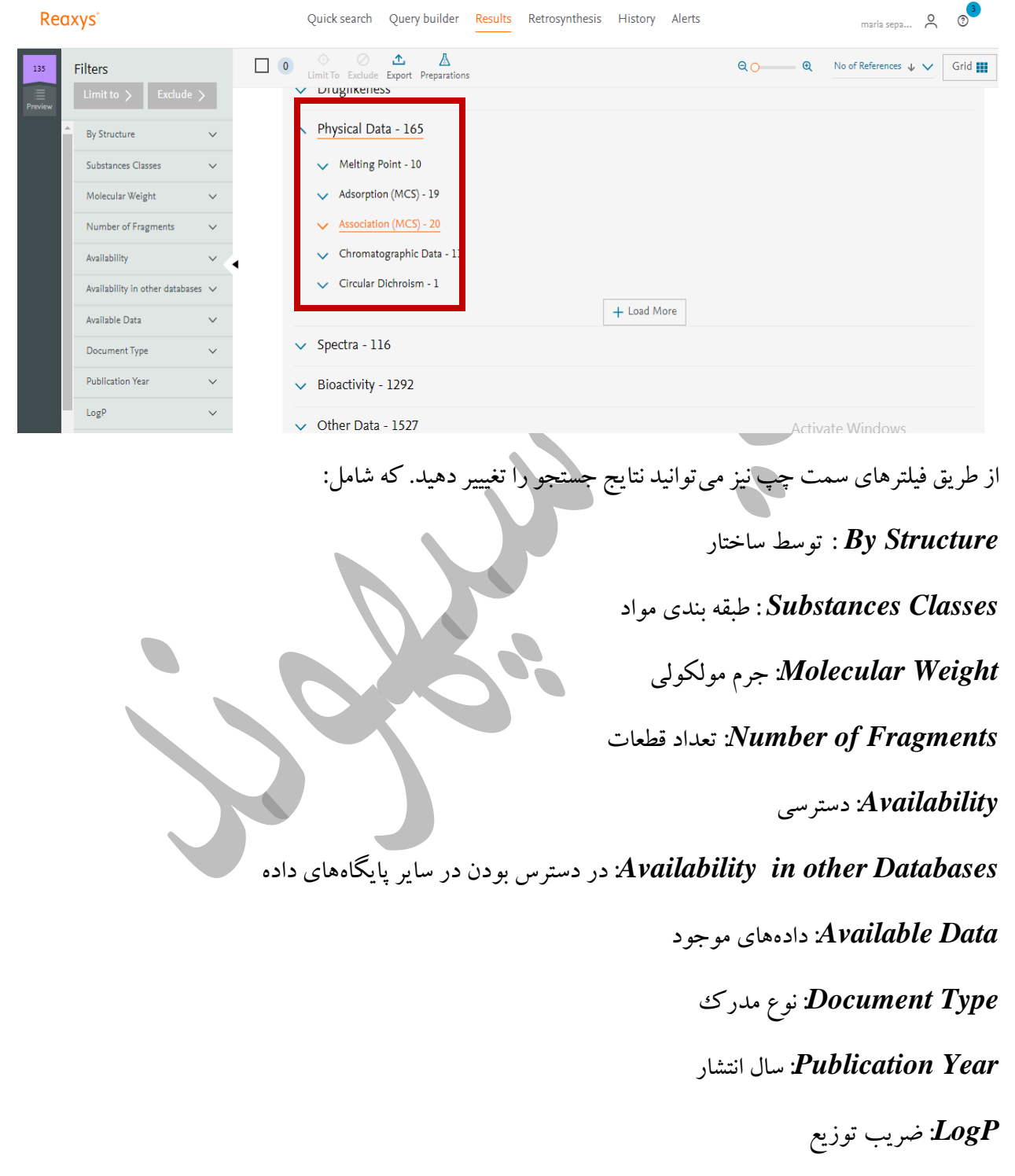

*Donors Bond H*: دهنده پیوند هیدروژنی

*Acceptors Bond H*: پذیرنده پیوند هیدروژنی

*Bonds Rotatable*: پیوندهای قابل چرخش

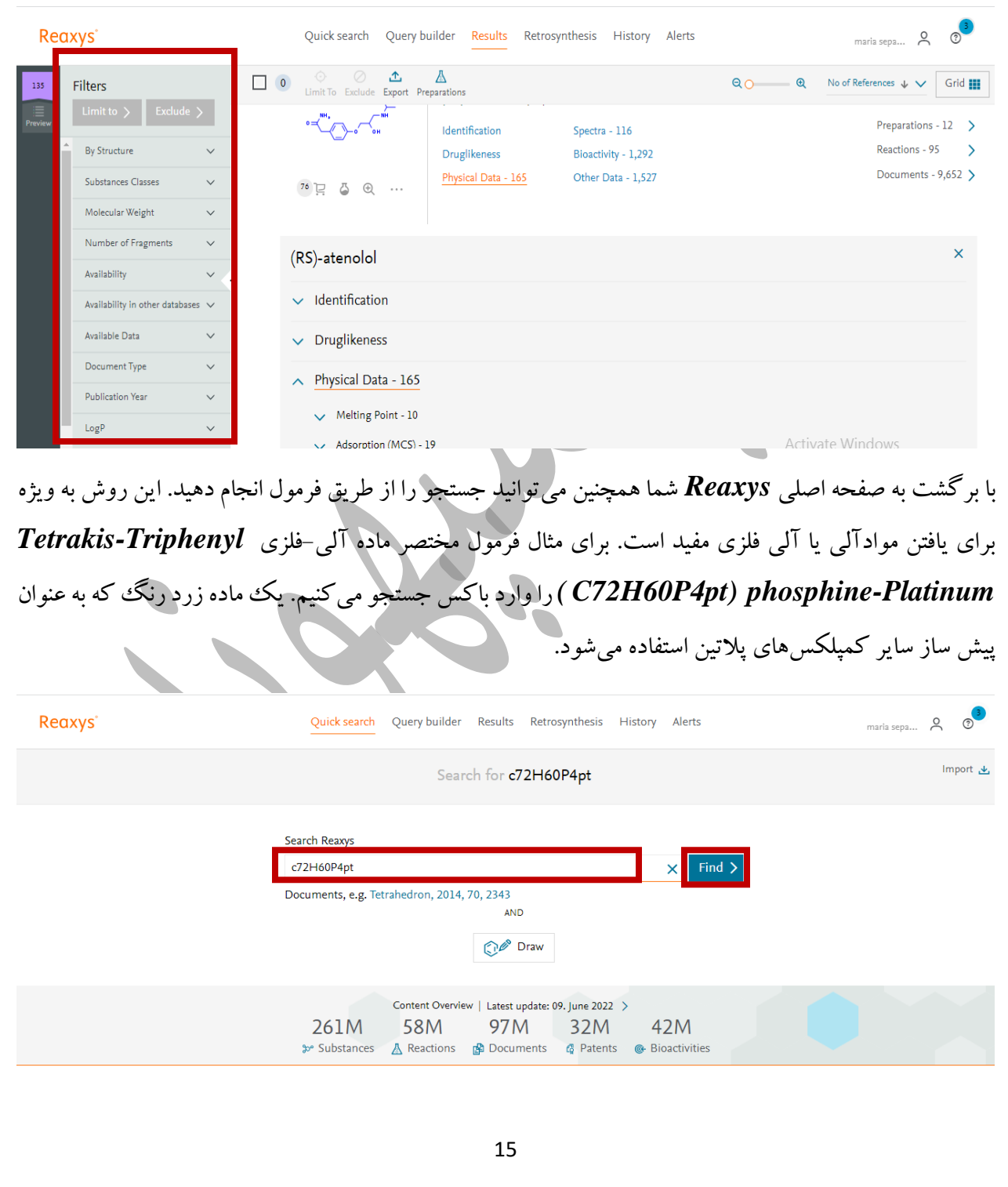

دوباره *Reaxys* نتایج رابه صورت مواد، اسناد و مواد تجاری ارائه میدهد.

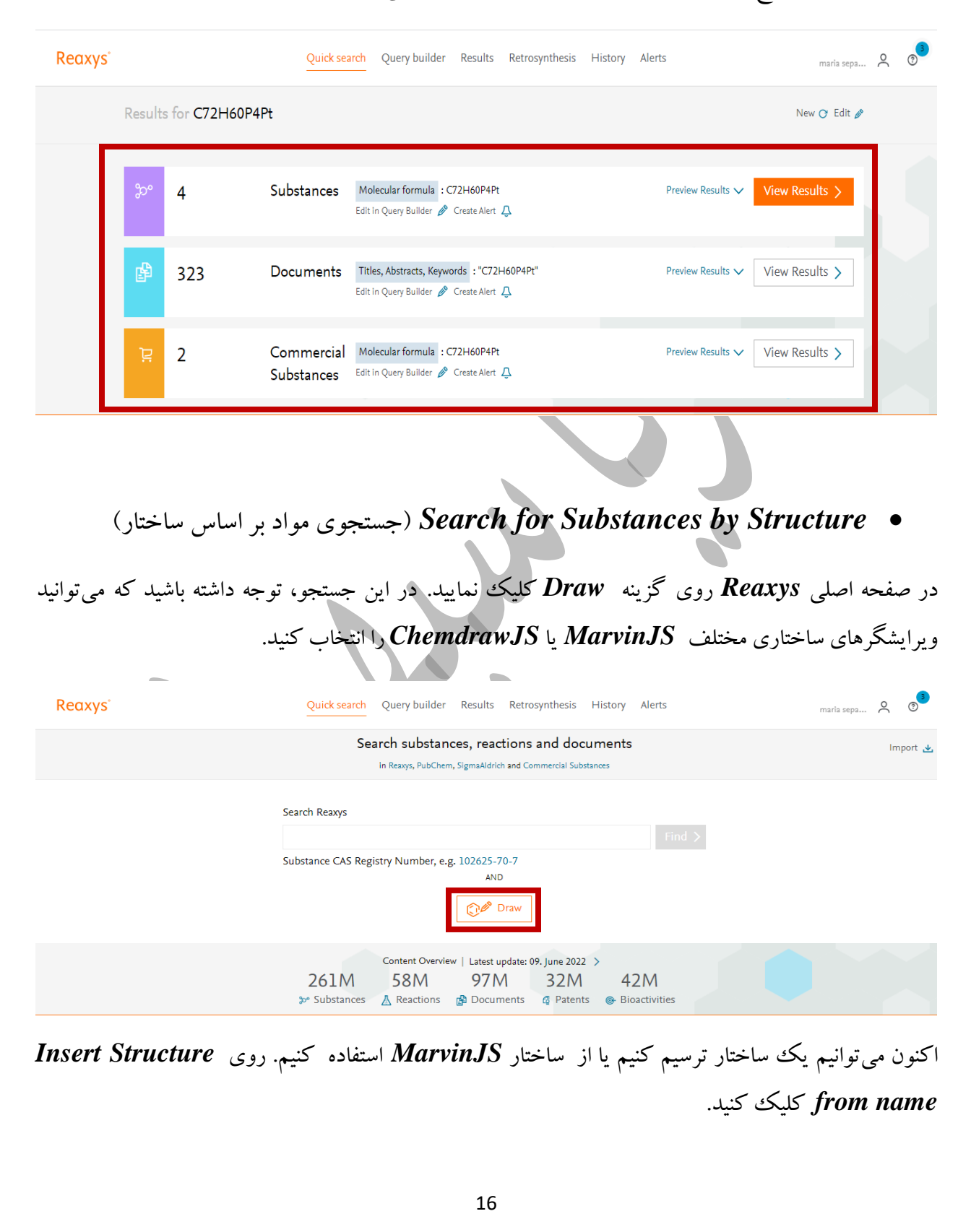

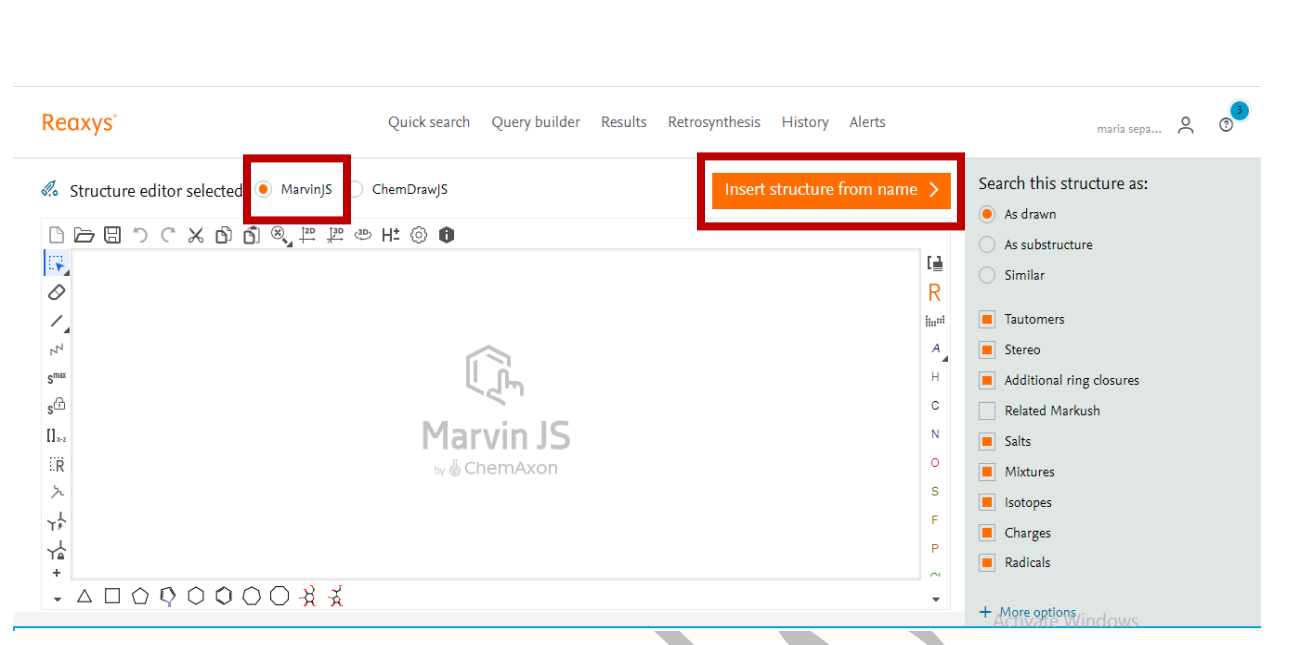

# و *carbonitrile-8-quinoline-amino5-* را واردکنید.

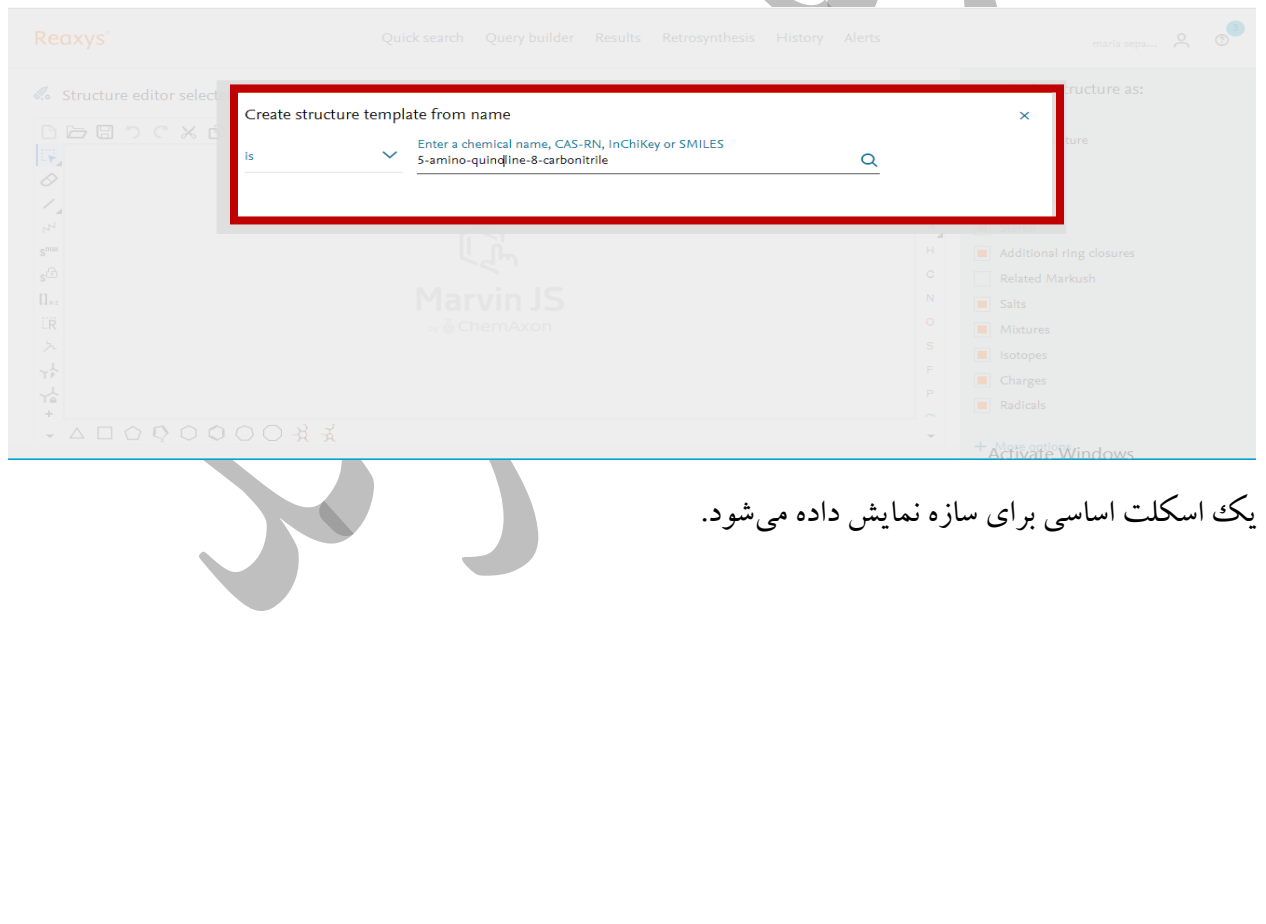

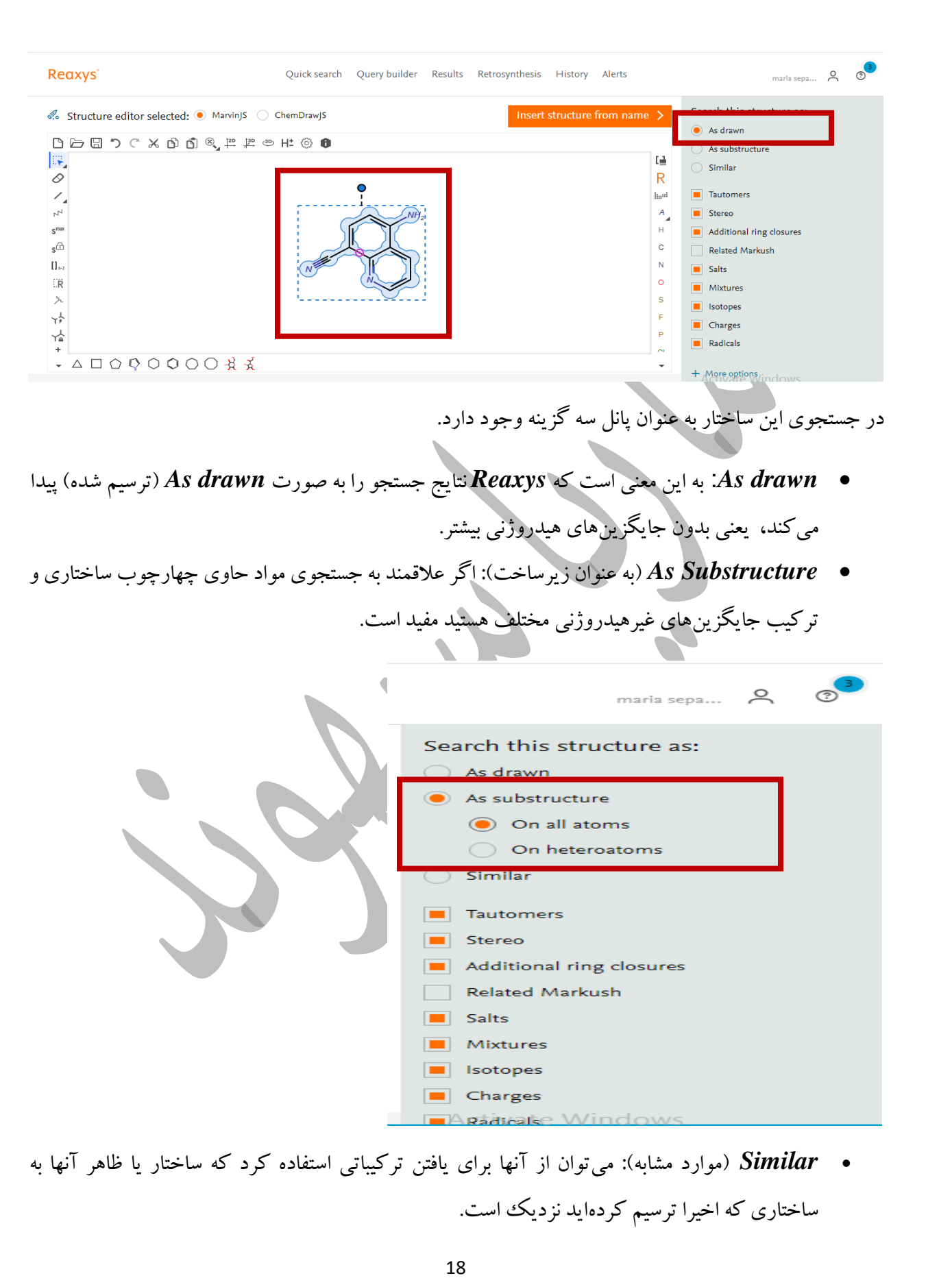

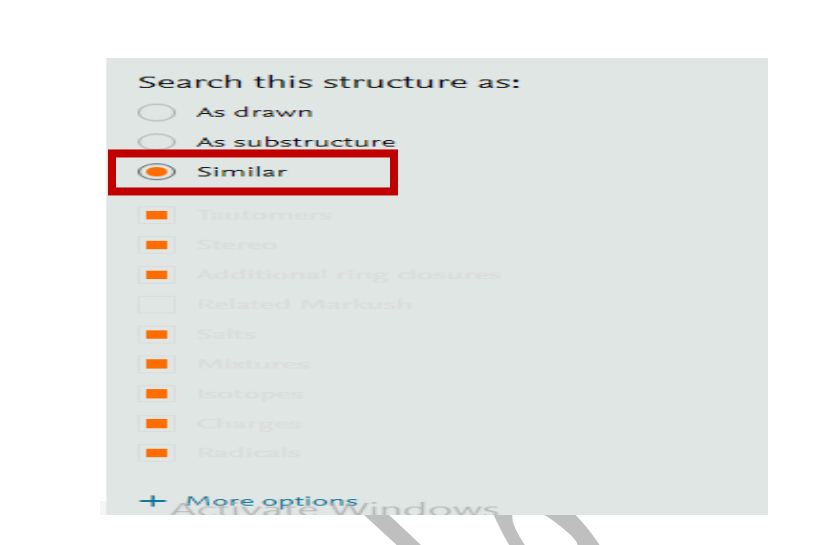

برای مثال از *Substructure As* استفاده میکنیم. روی *query to Transfer* کلیک نمایید.

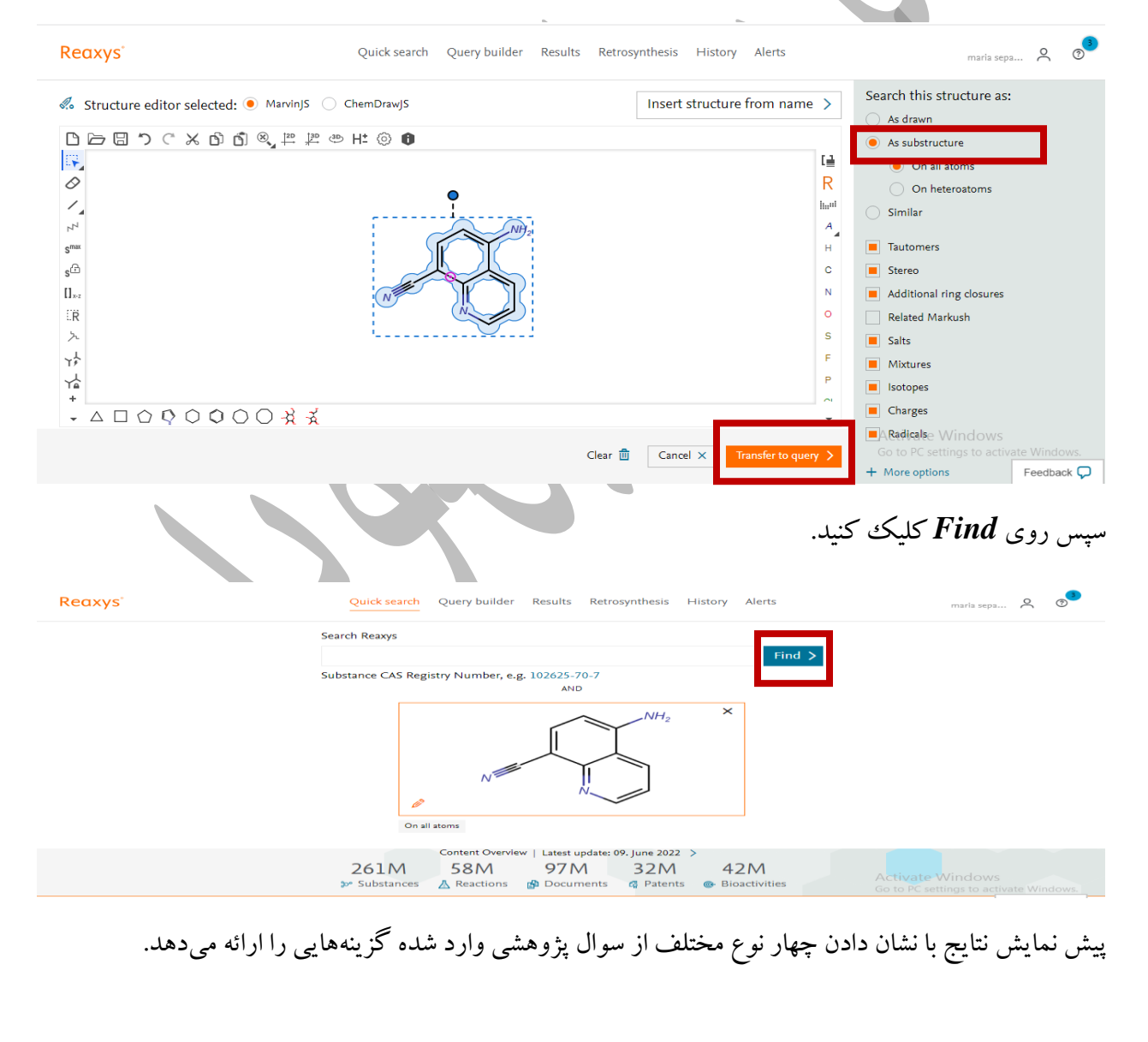

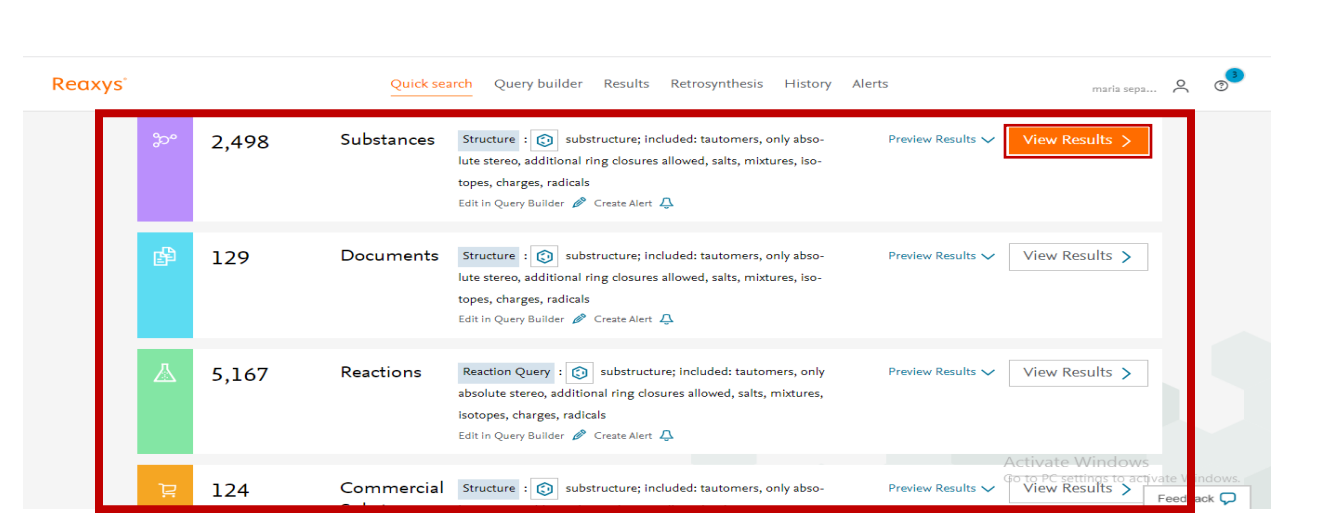

نتایج شامل مواد، اهداف یا اسناد، واکنشها و مواد تجاری هستند. روی *Result View* اولین مجموعه نتایج ماده

کلیک نمایید. *Reaxys* دادههای تجربی منتشرشده برای این ماده را نشان میدهد.

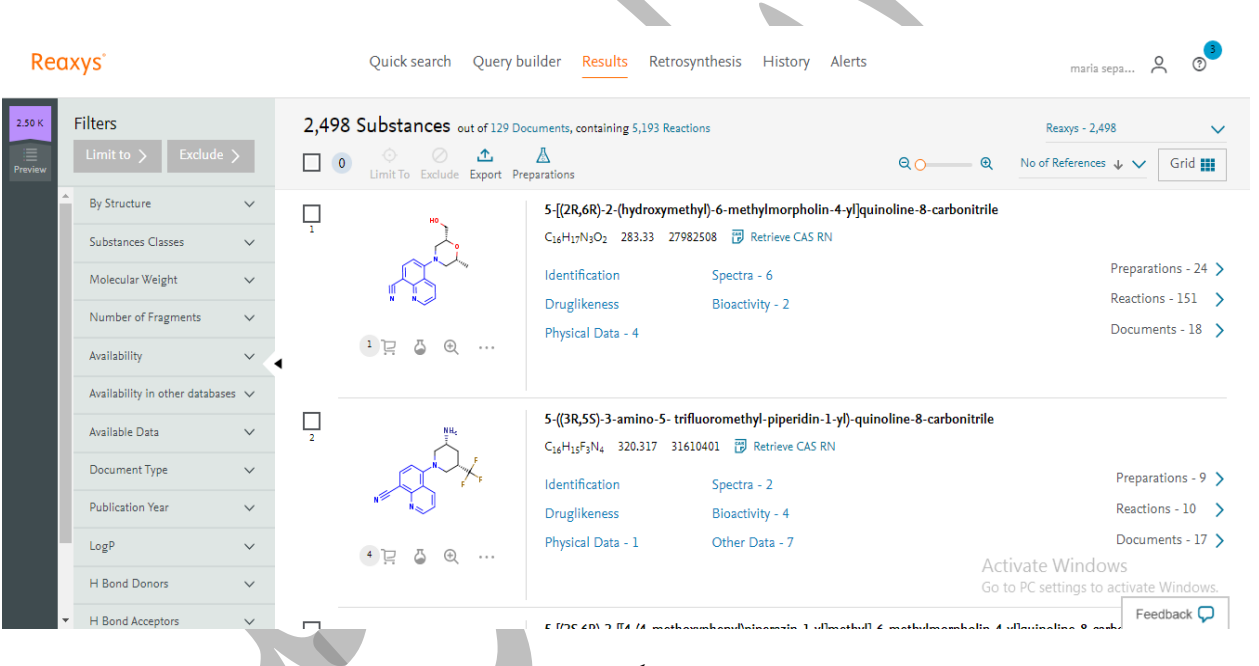

برای نمایش اطالعات بیشتر کافی است روی پیوندها کلیک نمایید، که میتوان مجموعه را بیشتر اصالح و دادهها را با استفاده از فیلترها و ابزارهای تجزیه و تحلیل صادر کرد.

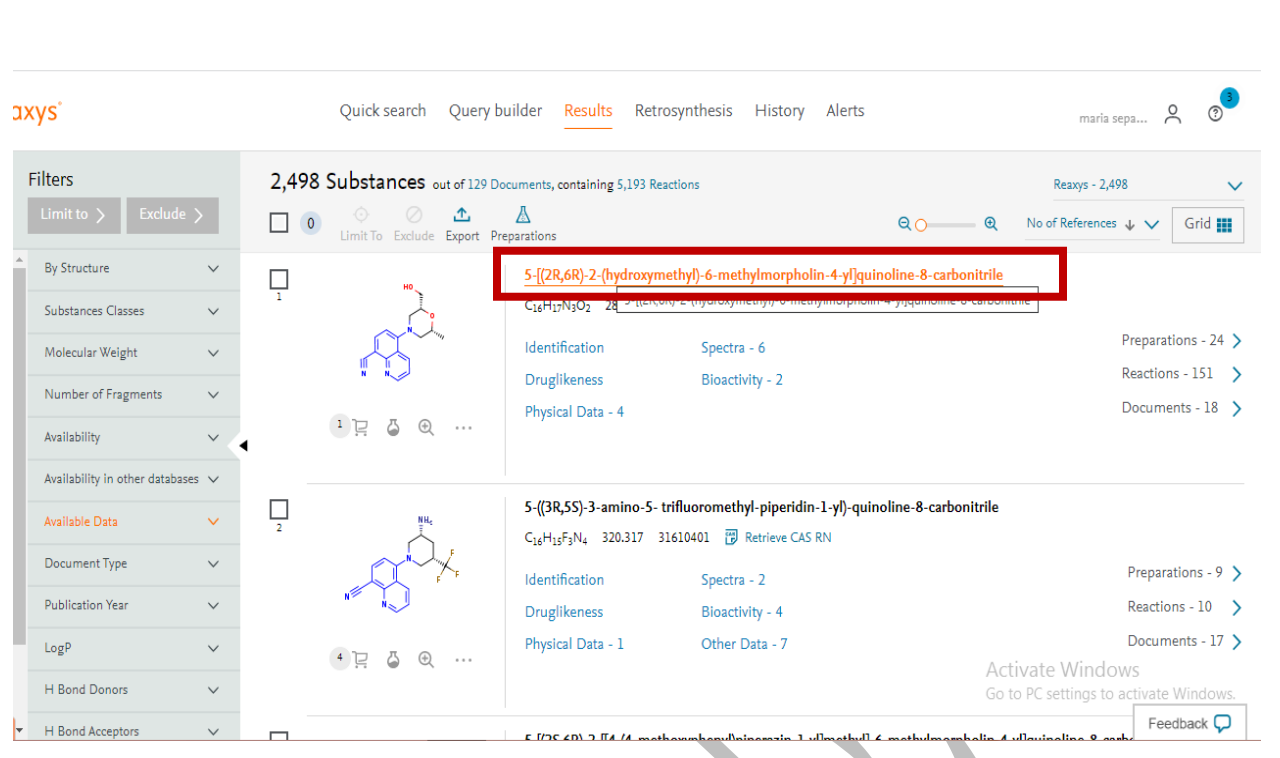

### *Query builder*-*2*

*builder Query* کوتاهترین مسیر از سوال تا پاسخ *Reaxys* است که گزینههای جستجوی بسیار قدرتمندی را برای یافتن اطالعات دارویی در مورد مواد خاص ارائه میدهد. در حالیکه *Search Quick* عبارات ساده را به سوال پژوهشی تبدیل میکند، گاهی اوقات به سوال با *builder Query* پاسخ موثرتری داده میشود.

*builder Query* یک رابط کشیدن و رها کردن است که به شما امکان میدهد فیلدهای داده را انتخاب کنید و اطالعات خاصی را در آنها جستجو کنید. برای جستجوی واکنشها، مواد و اسناد نیز میتوانید از آن استفاده کنید.

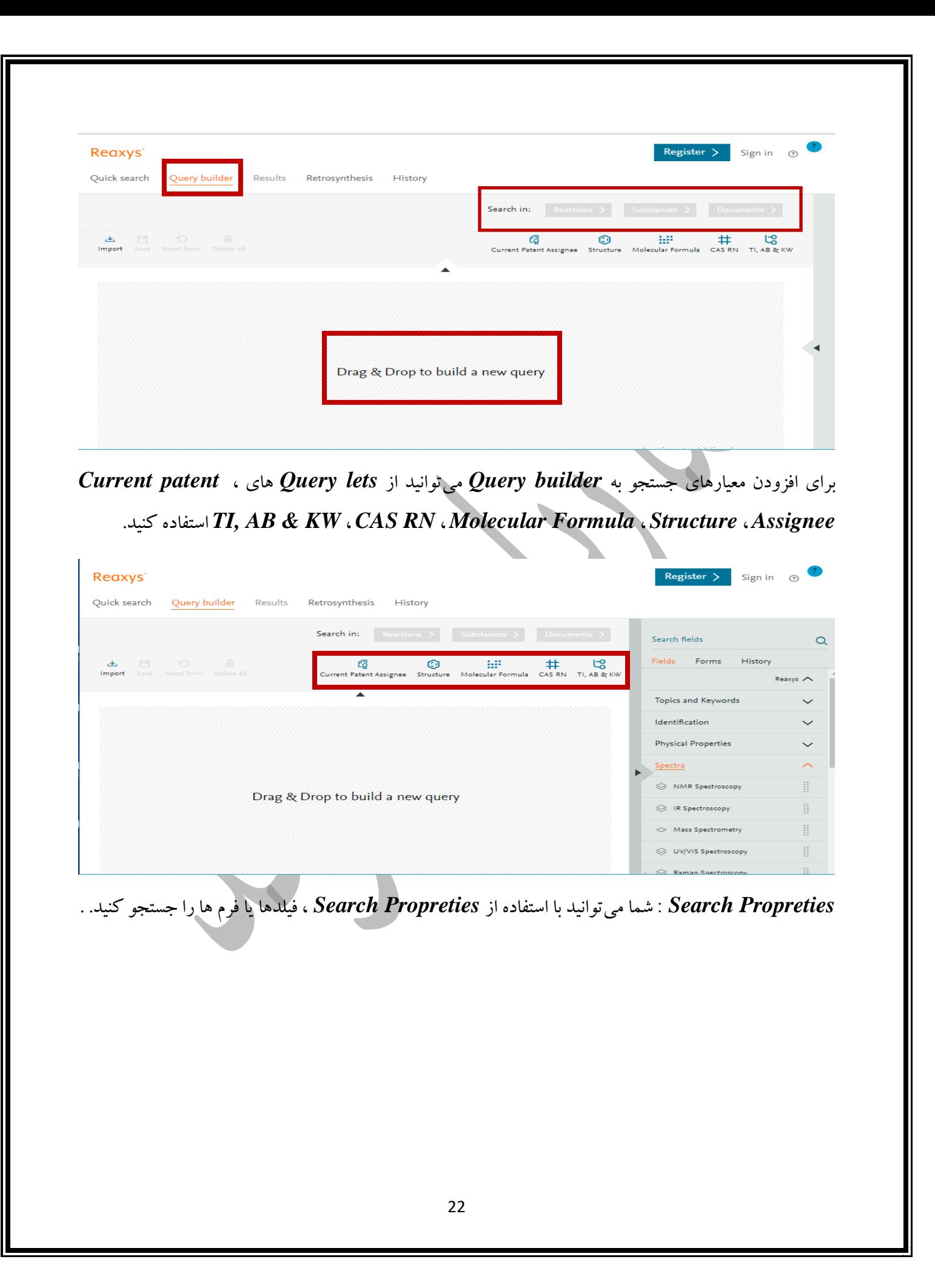

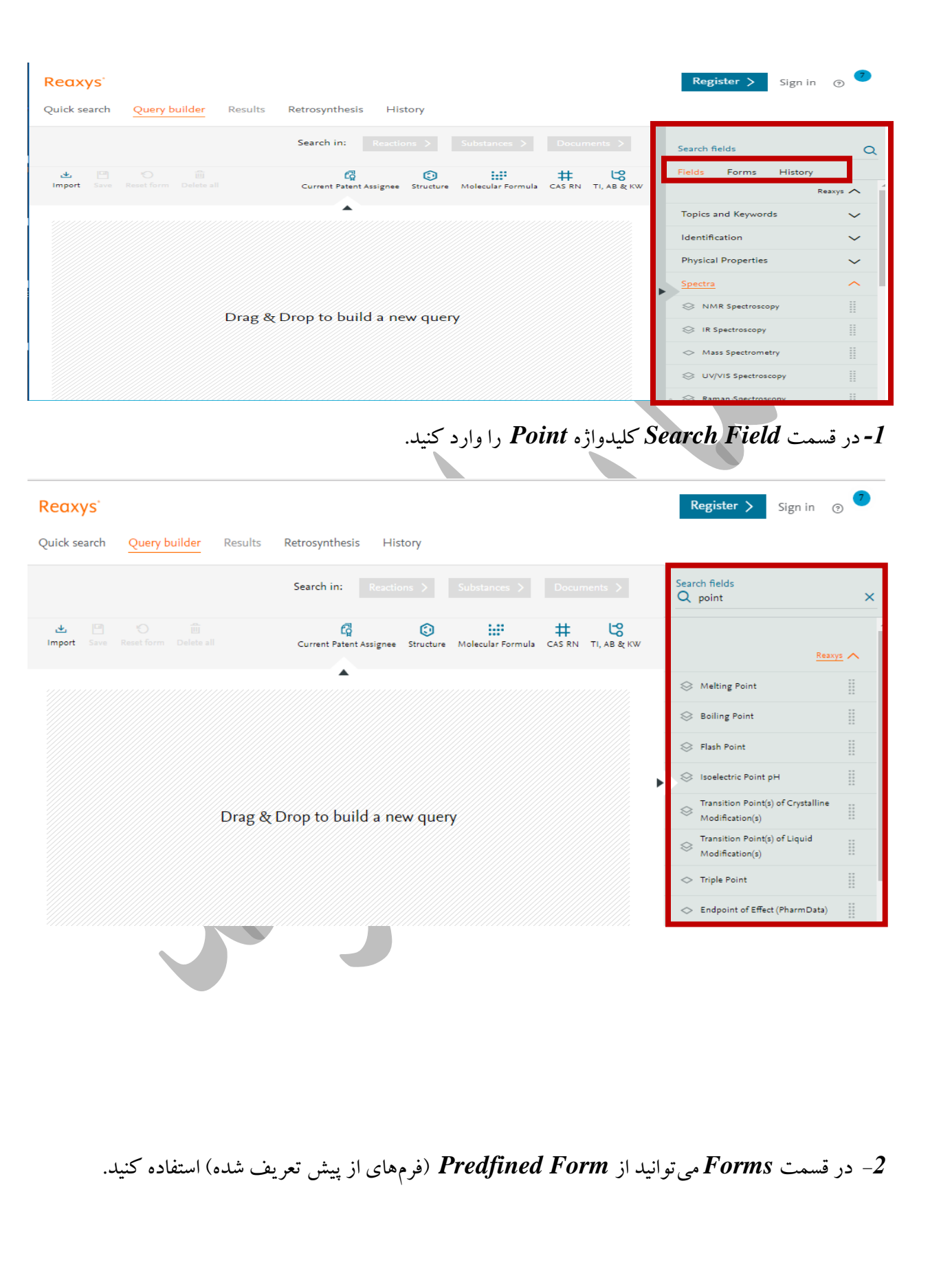

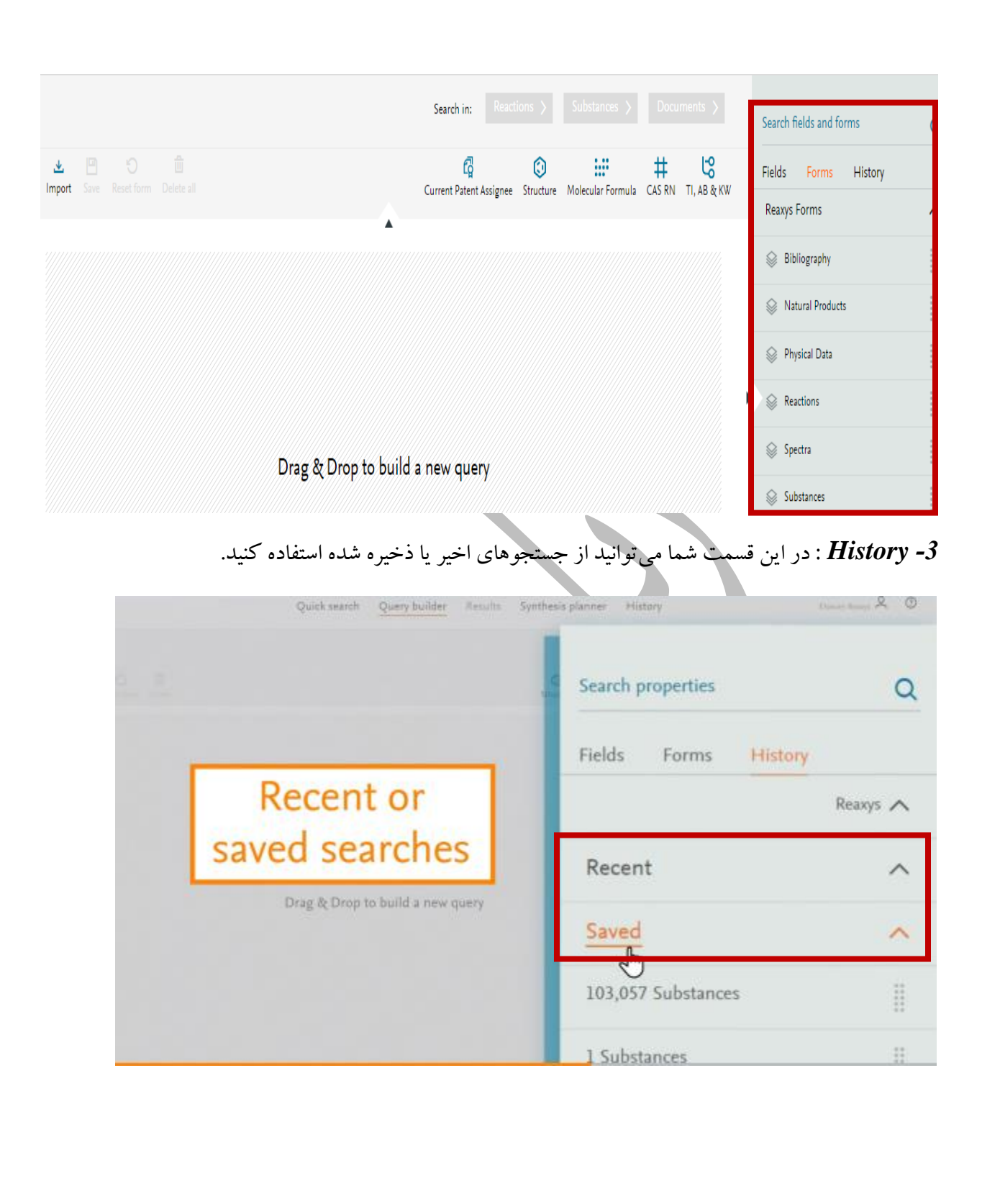

چگونه یک جستجو با استفاده از *builder Query* انجام دهیم؟

برای مثال ما عالقمند به یافتن اطالعاتی در مورد *biphenyls Polychlorinated* هستیم. آنها به عنوان مواد حیاتی برای محیط زیست شناخته میشوند. آنها بسیار پایدار هستند و در شرایط عادی به سختی تخریب میشوند. ما بی فنیل های کلردار )*biphenyls chlorinated* )را جستجو میکنیم و بررسی میکنیم که چه چیزی در مورد تجزیه آنها توسط فوتولیزگزارش شده است.

در صفحه اصلی *Reaxys* ، روی *builder Query* کلیک نمایید.

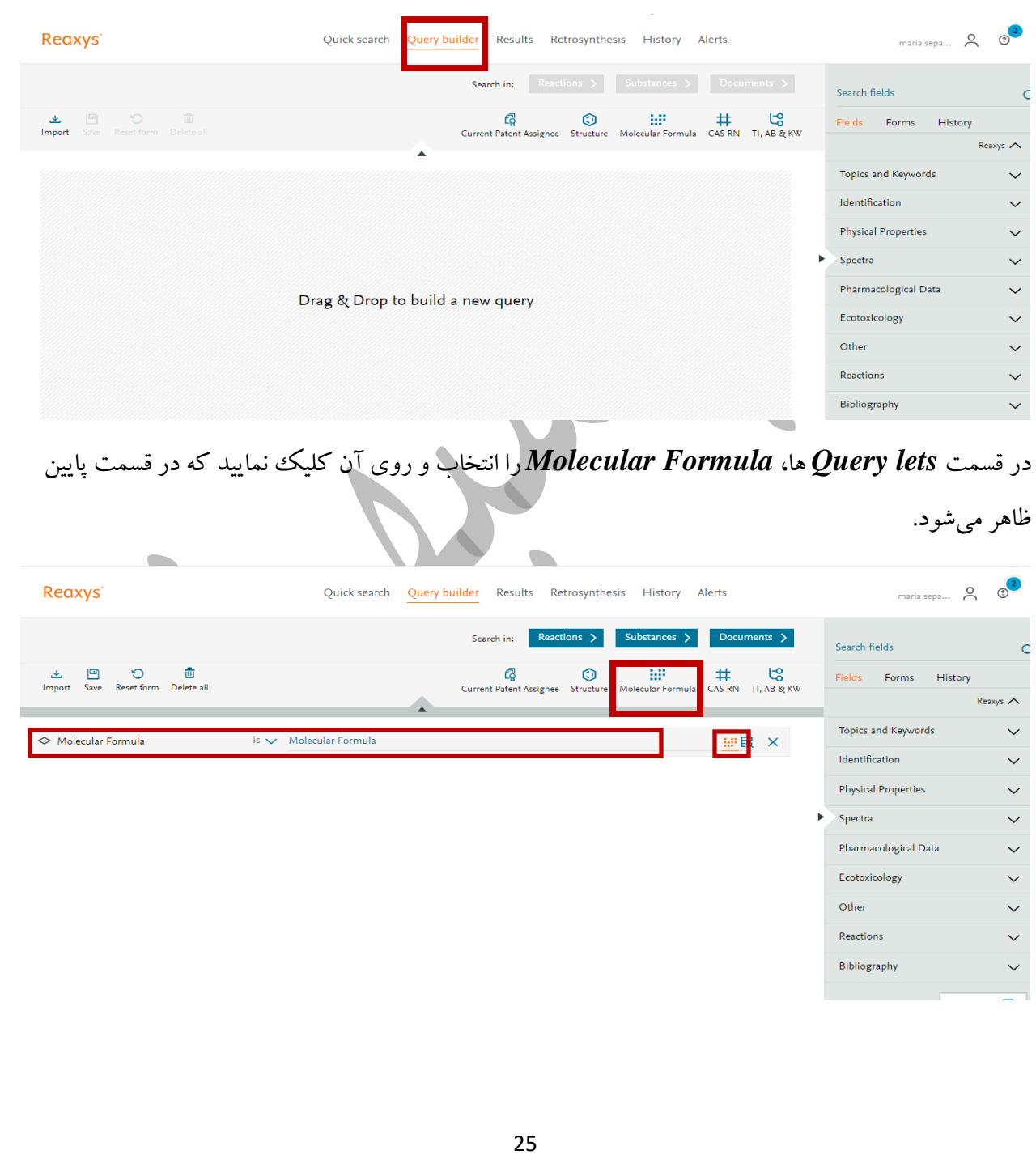

## سپس در گوشه سمت راست روی کلیک نمایید. فرمول مولکولی *biphenyls Polychlorinated* را وارد میکنیم.

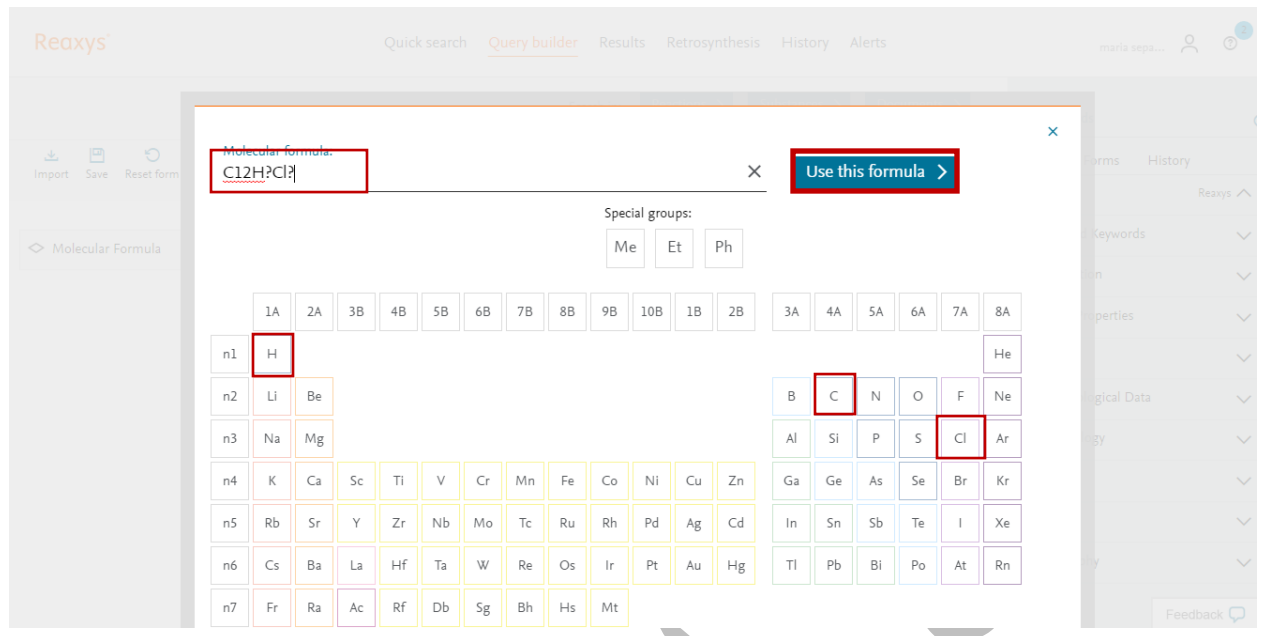

روی *formula this Use* کلیک نمایید،صفحه زیر باز میشود. برای طراحی ساختار، در قسمت *field Search* کلیدواژه *Name* را تایپ کرده، روی *Search* کلیک و *Name Chemical* را انتخاب نمایید.

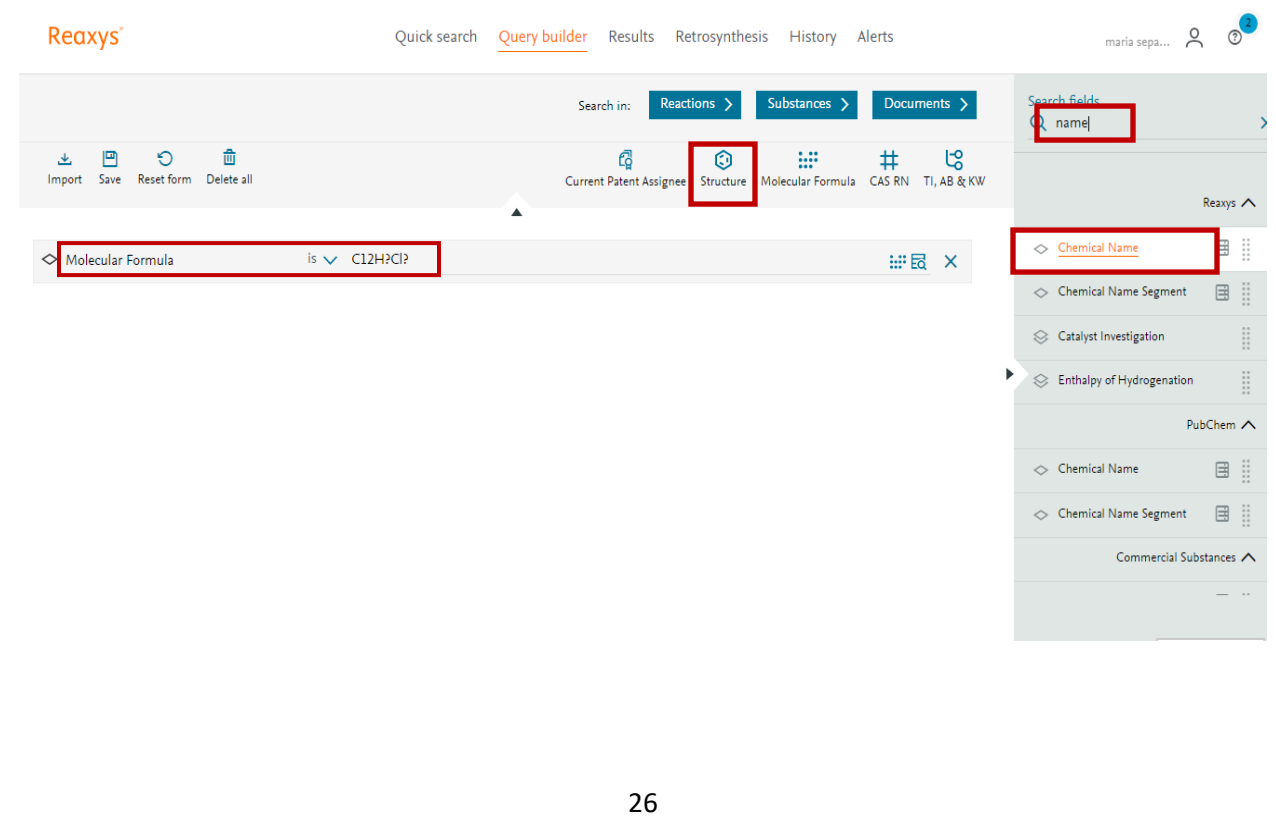

در قسمت *Name Chemical* ، کلیدواژه *\*biphenyl \**را وارد میکنیم. عالمت )*\**( یک نماد برش است و نشان میدهد که نام ماده ممکن است شامل کاراکترها یا عباراتی قبل و بعد از بی فنیل باشد.

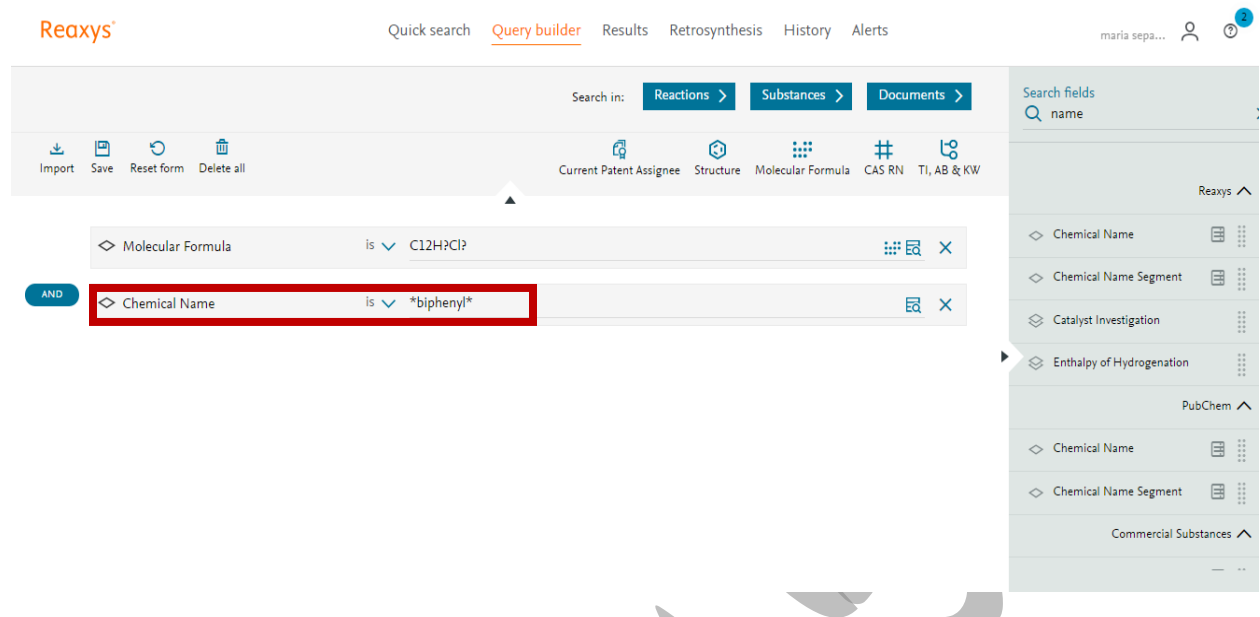

در قسمت *field Search* ، به جای *Name*، کلیدواژه *degradation* را جایگزین و روی *Search* کلیک نمایید. سپس گزینه *Photolysis ,Degradation Abiotic* را انتخاب نمایید.

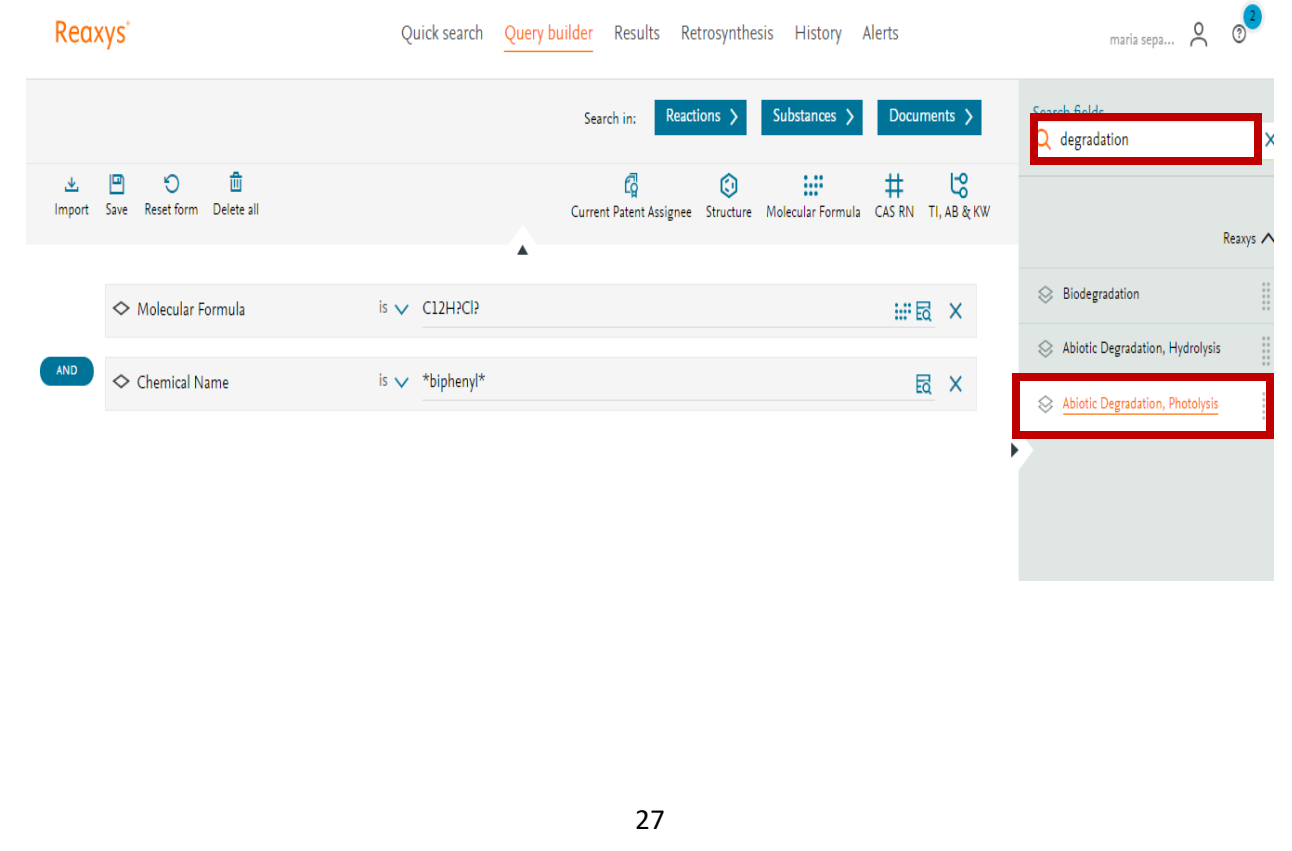

با کلیک بر روی *Photolysis ,Degradation Abiotic* در قسمت سوال پژوهشی ظاهر میشود. سپس گزینه *any Find*( فقط موادی که حاوی اطالعاتی در این زمینه هستند( را انتخاب نمایید. عملگر بولی که در این جستجو مورد استفاده قرار میگیرد عملگر *AND* است. که کاربرد عملگرهای بولی و مجاورتی این است که با ترکیب فیلدها از طریق این عملگرها میتوانید جستجوهای پیچیده ایجاد کنید.

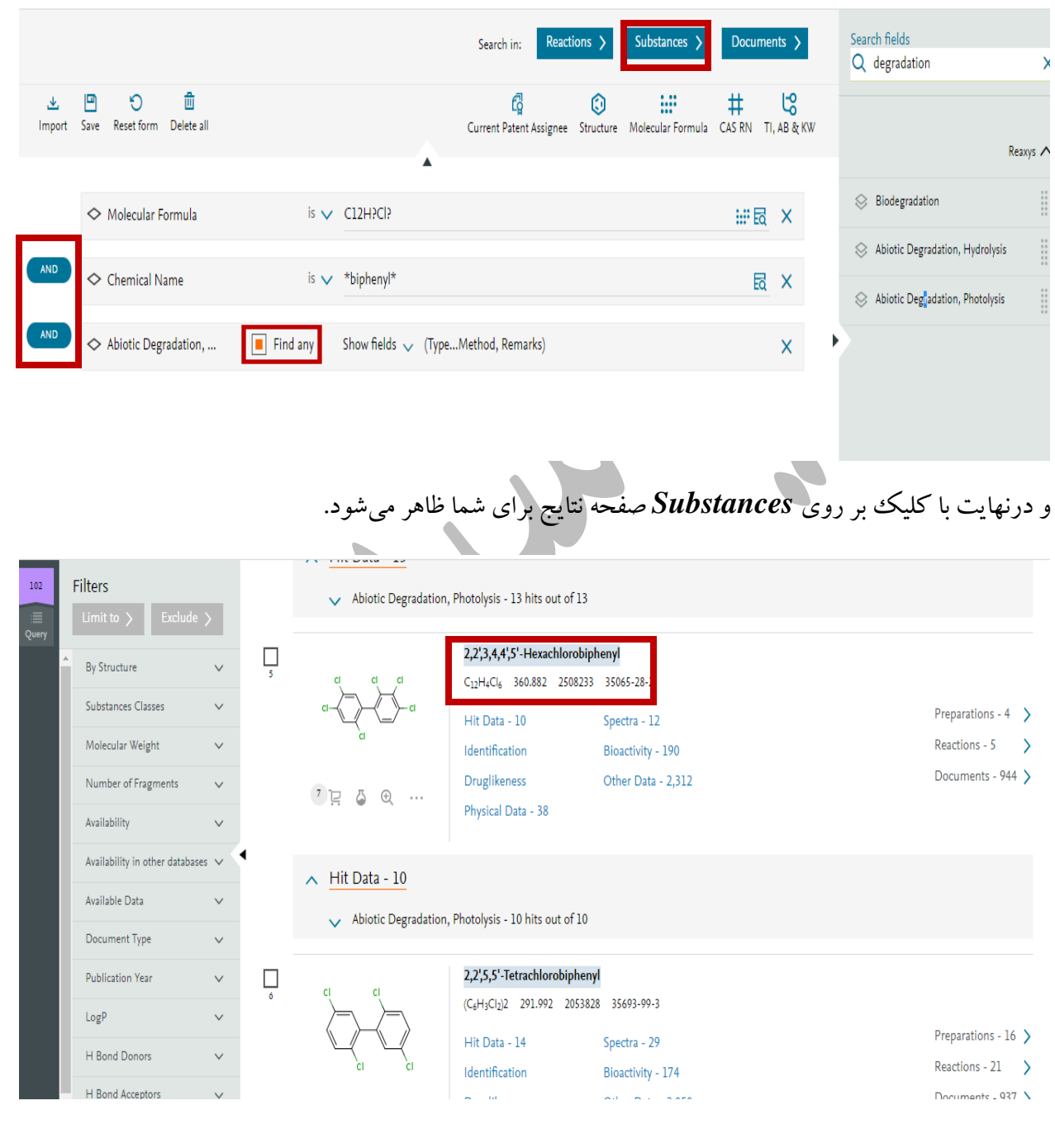

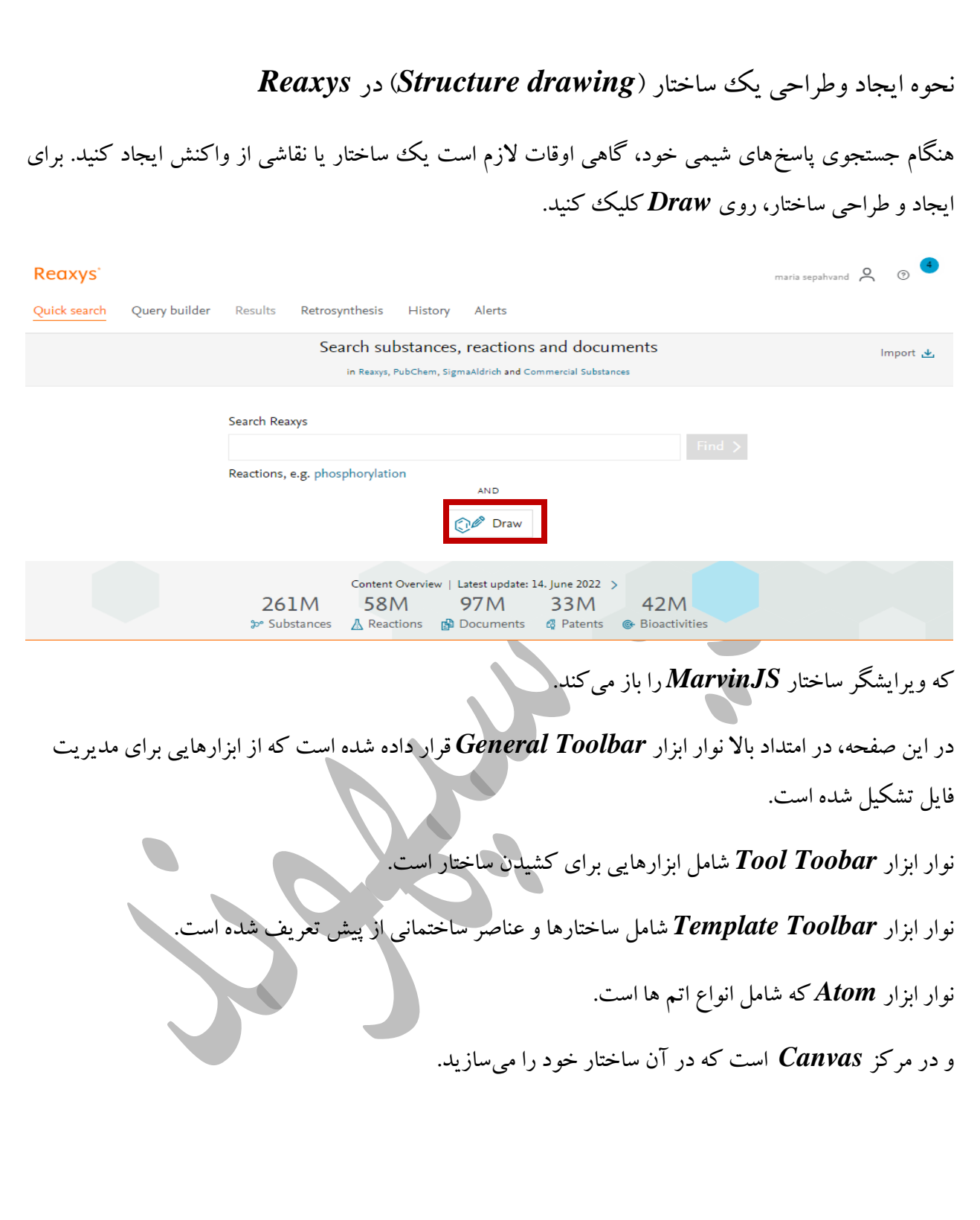

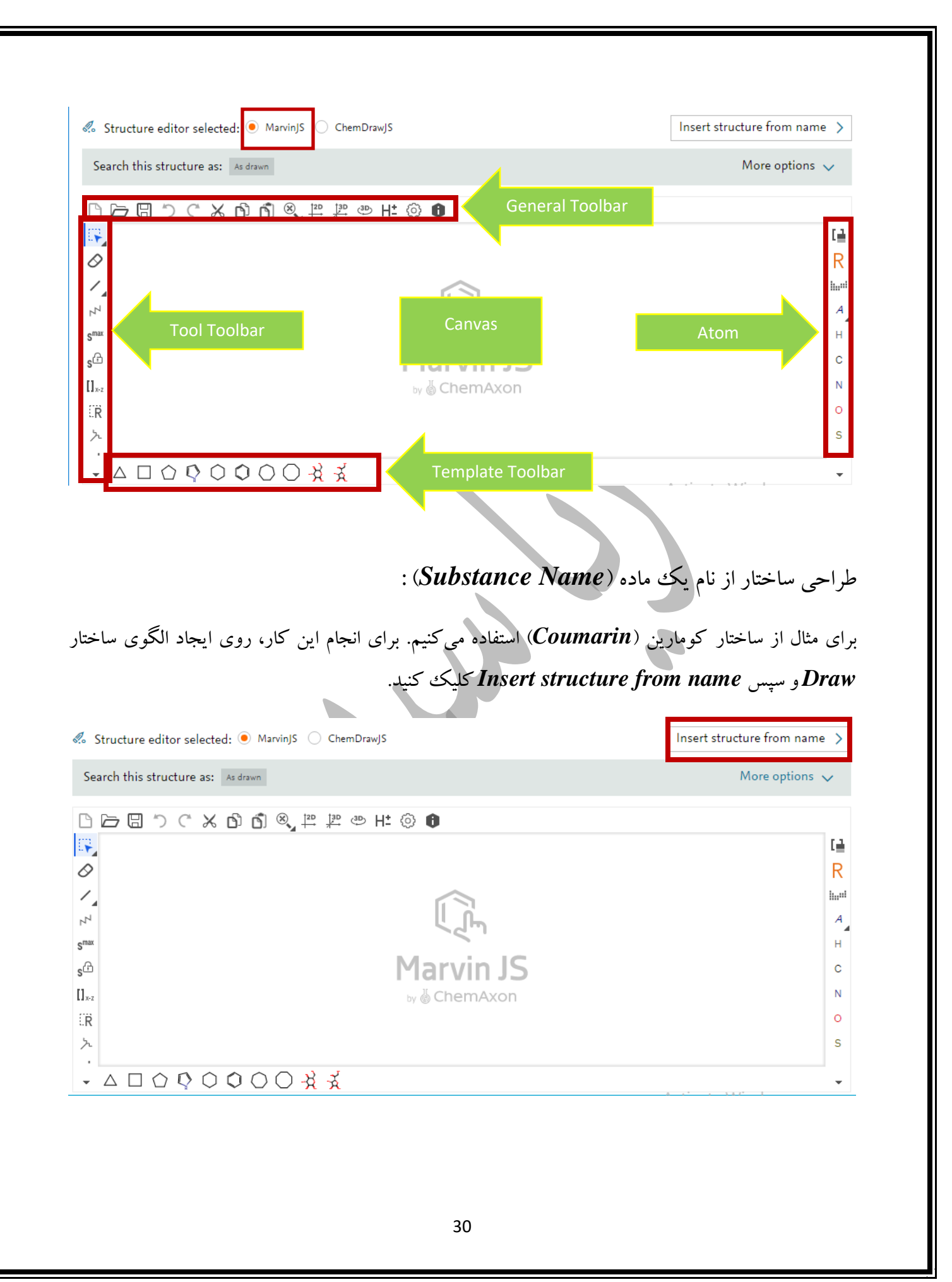

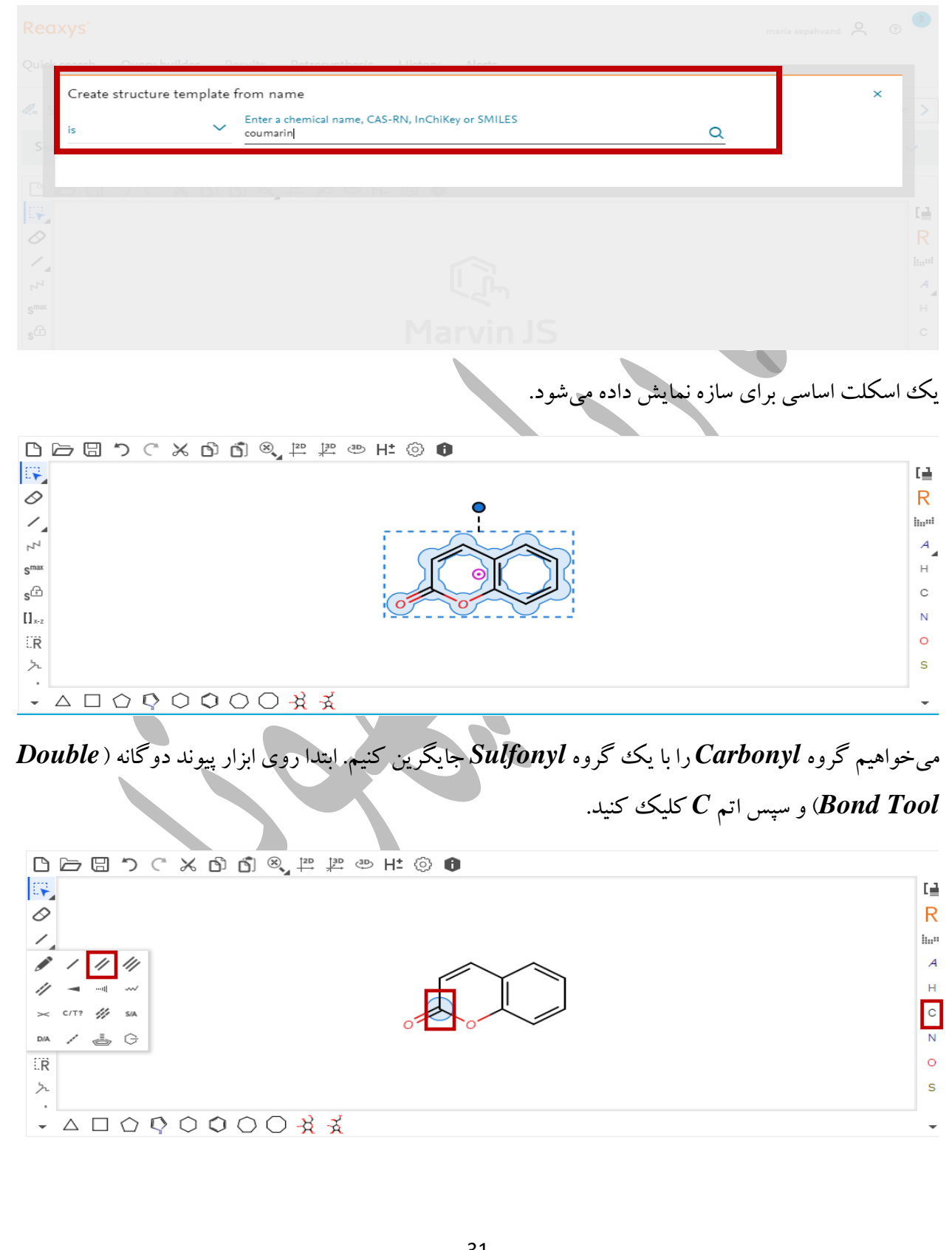

در قسمت *name from template structure Create* ، کلیدواژه *Coumarin* را تایپ کنید.

با انجام تغییرات باال شکل زیر ایجاد میشود.

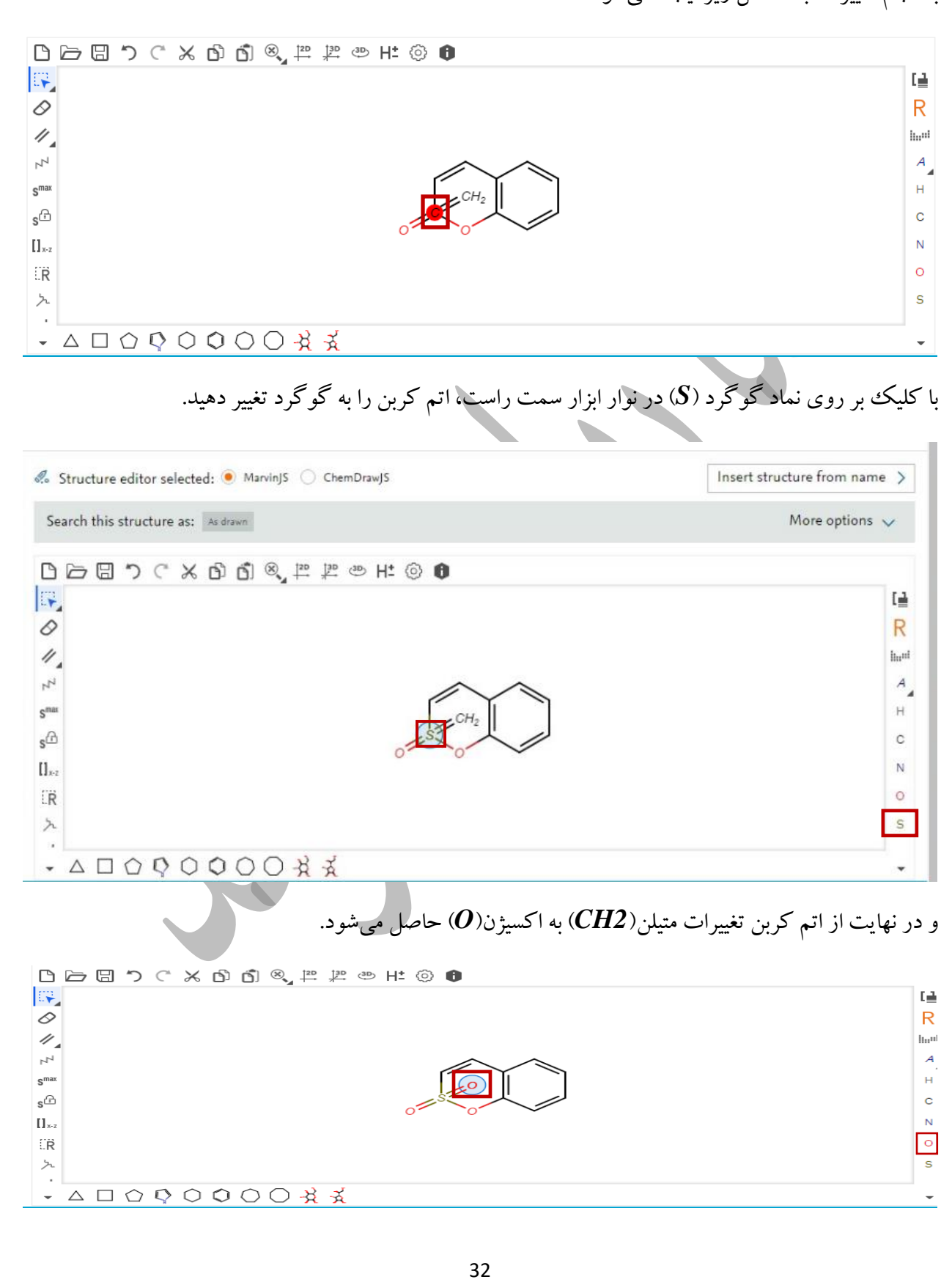

چگونگی طراحی ساختار با *Scratch* :

از نوار ابزار الگو *Template* سیکلو هگزان )*Cyclohexane* )را انتخاب کنید. برای قرار دادن قالب ساختار روی *Canvas* نیز *MarvinJS* را انتخاب نمایید.

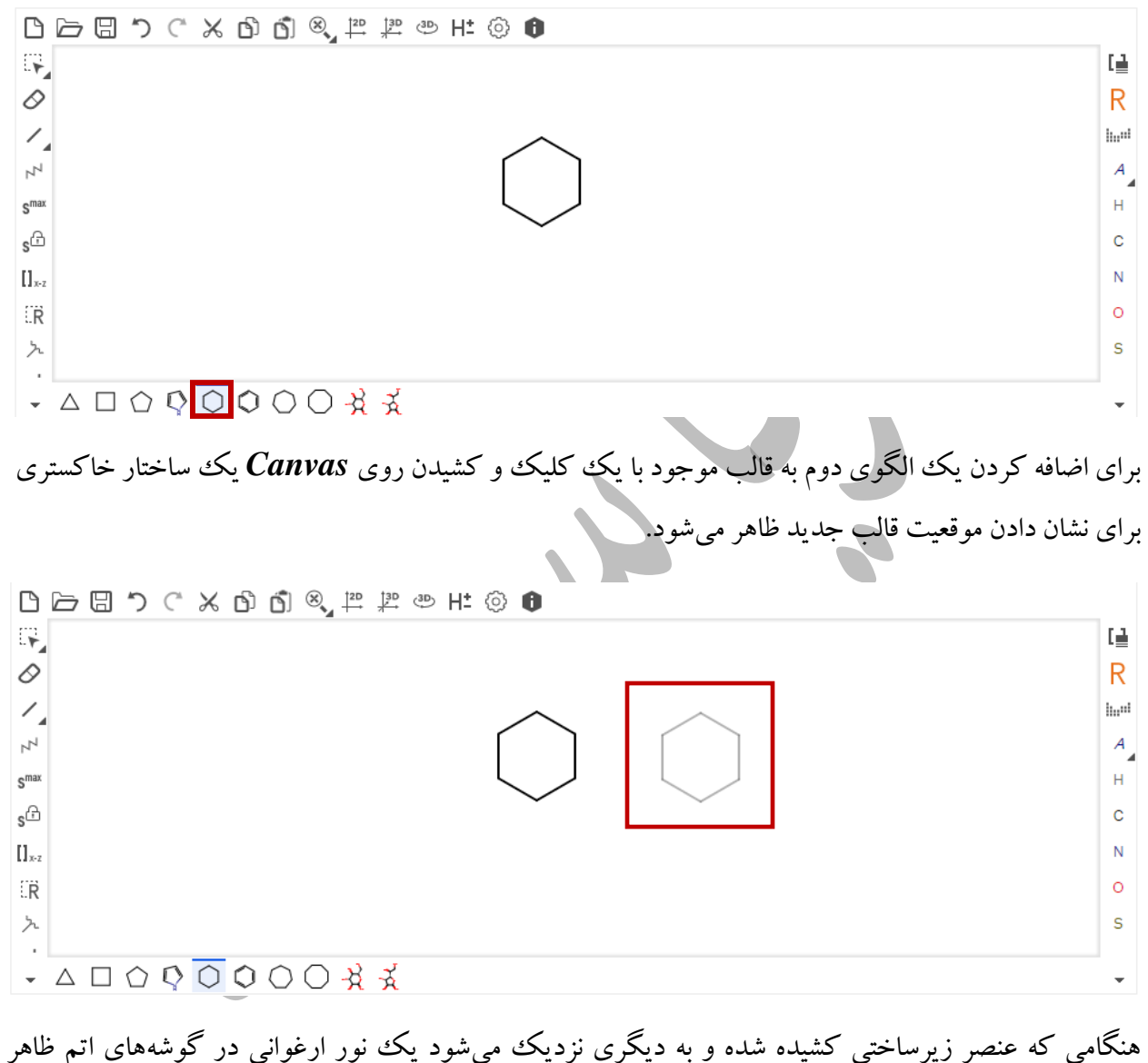

میشود.با رها کردن دکمه ماوس، این دو پیوند به طور خودکار با هم ادغام میشوند. در اینجا یک اتم گوگرد )*S* ) با کلیک کردن روی نماد گوگرد و سپس اتم اضافه کنید و سپس یک اتم اکسیژن )*O* )را نیز اضافه کنید.

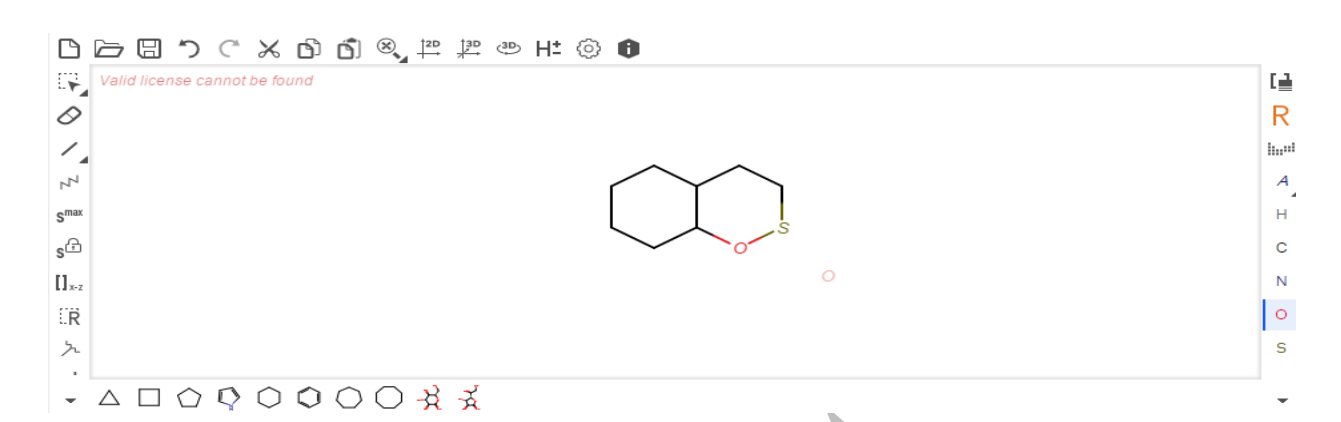

برای انجام این کار دوبار روی ابزار تک پیوند و اتم گوگرد کلیک کنید. این کار دو پیوند منفرد ایجاد میکند. در حالیکه پیوندهای واحد ایجاد شده اند دوباره روی پیوندهای واحد تازه ایجاد شده کلیک کنید، تا آنها را به عنوان پیوندهای دوگانه تعریف کنیم.

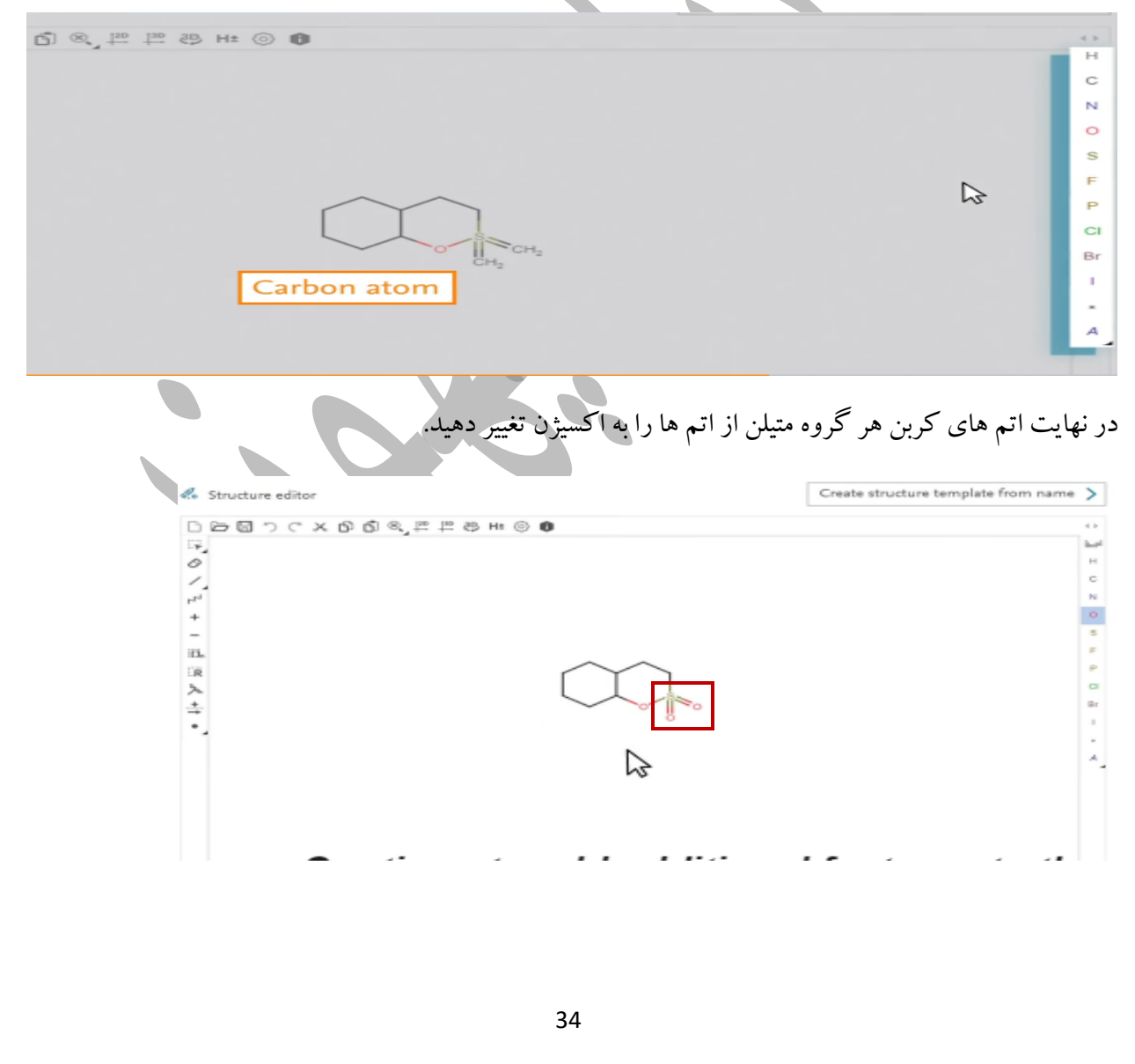